## OptiPlex 7040 - Mini Tower Owner's Manual

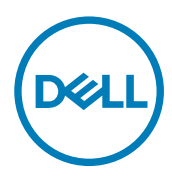

Regulatory Model: D18M Regulatory Type: D18M001

## Notes, cautions, and warnings

NOTE: A NOTE indicates important information that helps you make better use of your computer. W

CAUTION: A CAUTION indicates either potential damage to hardware or loss of data and tells you how to avoid the problem.

WARNING: A WARNING indicates a potential for property damage, personal injury, or death.

Copyright **©** 2015 Dell Inc. All rights reserved. This product is protected by U.S. and international copyright and intellectual property laws. Dell™ and the Dell logo are trademarks of Dell Inc. in the United States and/or other jurisdictions. All other marks and names mentioned herein may be trademarks of their respective companies.

2015 - 11

∧

Rev. A00

# **Contents**

 $(\text{bell})$ 

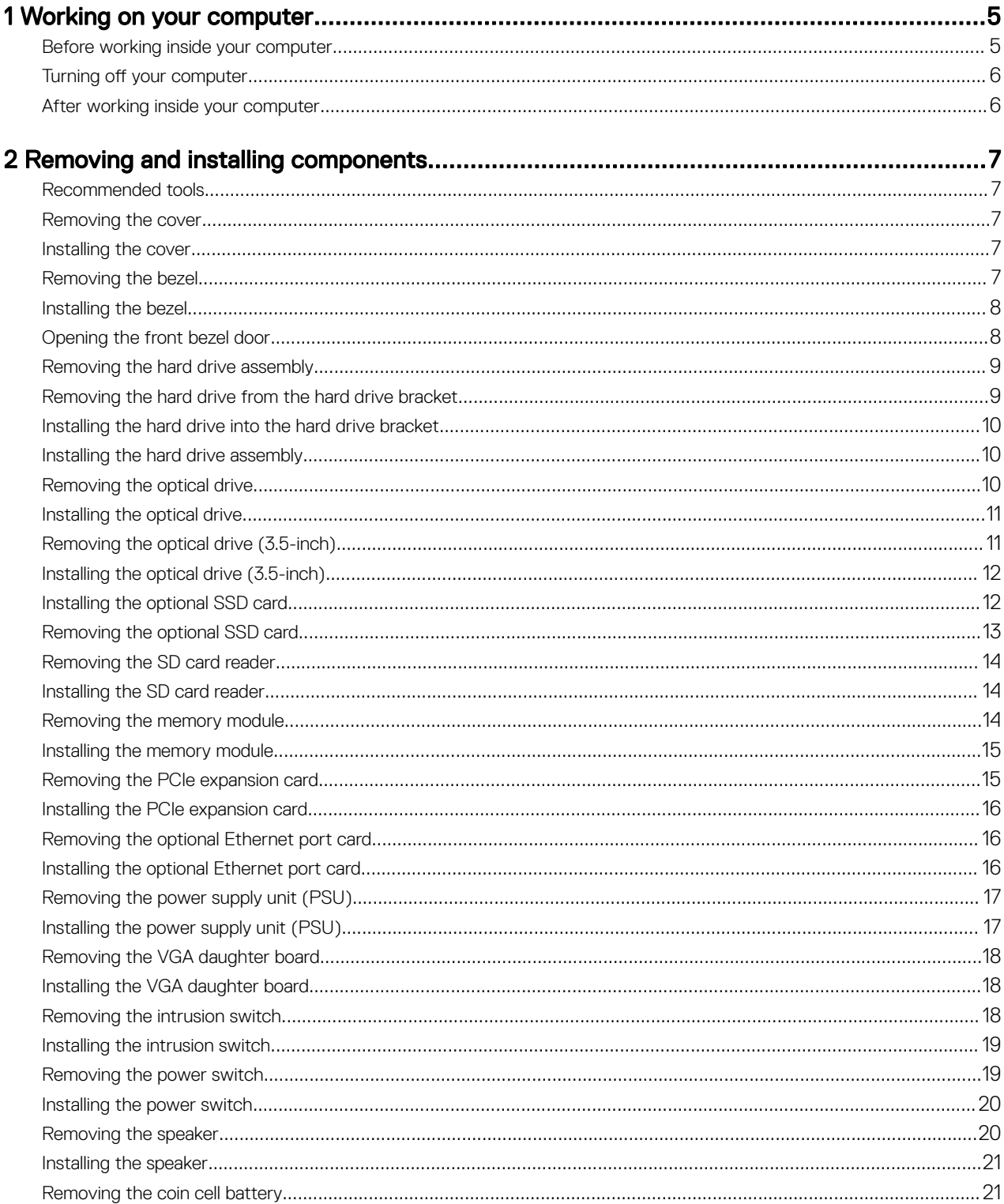

 $\overline{3}$ 

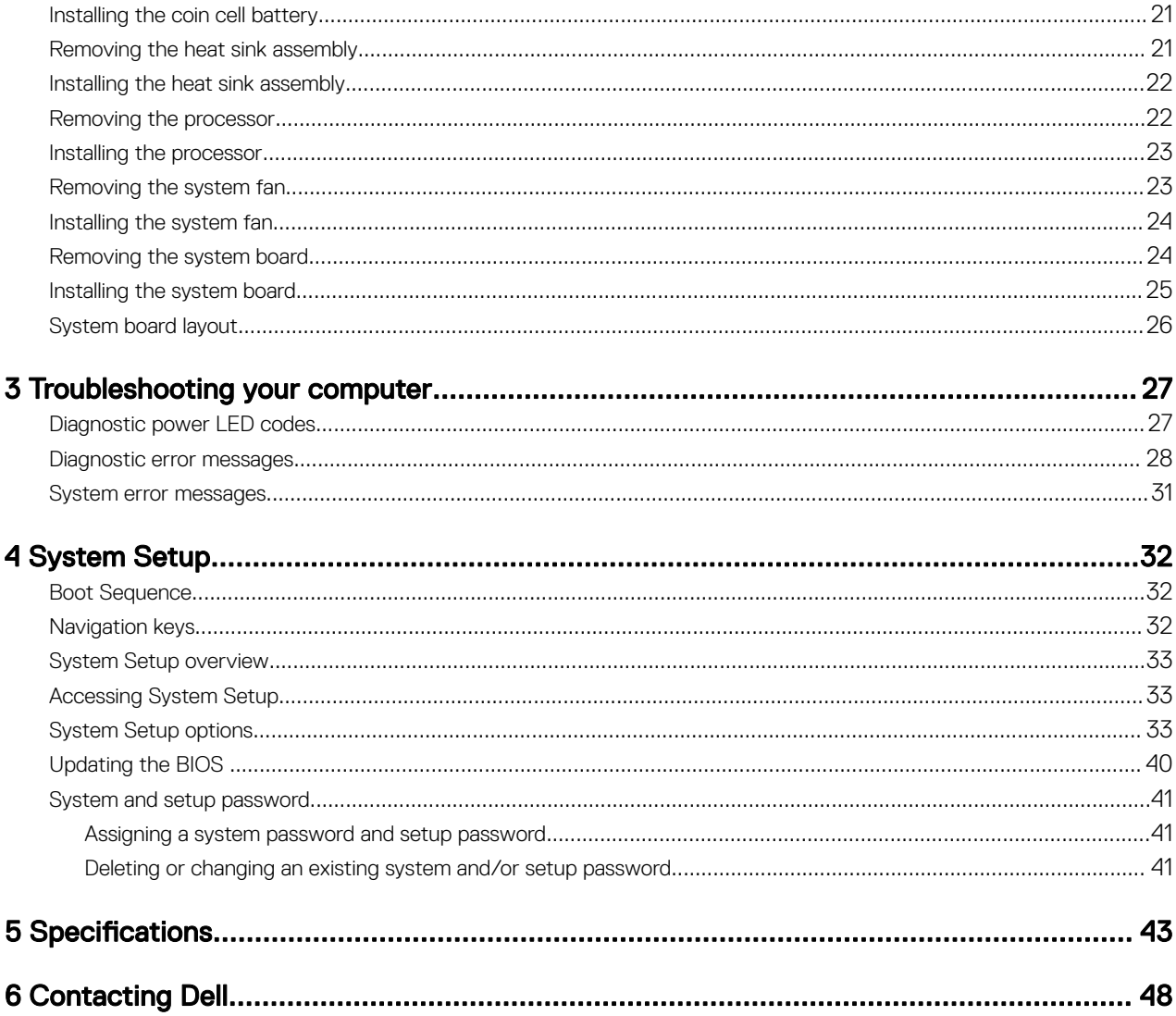

**DELL** 

## <span id="page-4-0"></span>Working on your computer

### Before working inside your computer

Use the following safety guidelines to help protect your computer from potential damage and to help to ensure your personal safety. Unless otherwise noted, each procedure included in this document assumes that the following conditions exist:

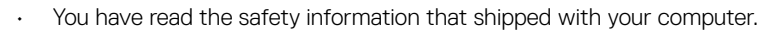

• A component can be replaced or--if purchased separately--installed by performing the removal procedure in reverse order.

WARNING: Disconnect all power sources before opening the computer cover or panels. After you finish working inside the computer, replace all covers, panels, and screws before connecting to the power source.

WARNING: Before working inside your computer, read the safety information that shipped with your computer. For additional safety best practices information, see the Regulatory Compliance Homepage at www.Dell.com/ regulatory\_compliance

CAUTION: Many repairs may only be done by a certified service technician. You should only perform troubleshooting and simple repairs as authorized in your product documentation, or as directed by the online or telephone service and support team. Damage due to servicing that is not authorized by Dell is not covered by your warranty. Read and follow the safety instructions that came with the product.

CAUTION: To avoid electrostatic discharge, ground yourself by using a wrist grounding strap or by periodically touching an unpainted metal surface, such as a connector on the back of the computer.

CAUTION: Handle components and cards with care. Do not touch the components or contacts on a card. Hold a card by its edges or by its metal mounting bracket. Hold a component such as a processor by its edges, not by its pins.

CAUTION: When you disconnect a cable, pull on its connector or on its pull-tab, not on the cable itself. Some cables have connectors with locking tabs; if you are disconnecting this type of cable, press in on the locking tabs before you disconnect the cable. As you pull connectors apart, keep them evenly aligned to avoid bending any connector pins. Also, before you connect a cable, ensure that both connectors are correctly oriented and aligned.

NOTE: The color of your computer and certain components may appear differently than shown in this document. Ø

To avoid damaging your computer, perform the following steps before you begin working inside the computer.

- 1. Ensure that your work surface is flat and clean to prevent the computer cover from being scratched.
- **2.** Turn off your computer (see *Turning off your computer*).

#### CAUTION: To disconnect a network cable, first unplug the cable from your computer and then unplug the cable from the network device.

- **3.** Disconnect all network cables from the computer.
- 4. Disconnect your computer and all attached devices from their electrical outlets.
- **5.** Press and hold the power button while the computer is unplugged to ground the system board.
- 6. Remove the cover.

**DEAT** 

CAUTION: Before touching anything inside your computer, ground yourself by touching an unpainted metal surface, such as the metal at the back of the computer. While you work, periodically touch an unpainted metal surface to dissipate static electricity, which could harm internal components.

1

### <span id="page-5-0"></span>Turning off your computer

CAUTION: To avoid losing data, save and close all open files and exit all open programs before you turn off your computer.

- **1.** Turning off your computer:
	- In Windows 10 (using a touch enabled device or mouse):

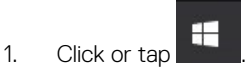

- 2. Click or tap  $\bigcirc$  and then click or touch **Shut down**.
- In Windows 8 (using a touch enabled device):
	- 1. Swipe in from the right edge of the screen, opening the Charms menu and select Settings.

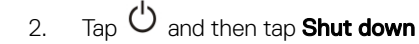

- In Windows 8 (using a mouse):
	- 1. Point to upper-right corner of the screen and click **Settings**.

2. Click  $\mathcal{O}$  and then click **Shut down**.

- In Windows 7:
	- 1. Click Start.
	- 2. Click Shut Down.
- 2. Ensure that the computer and all attached devices are turned off. If your computer and attached devices did not automatically turn off when you shut down your operating system, press and hold the power button for about 6 seconds to turn them off.

### After working inside your computer

After you complete any replacement procedure, ensure that you connect any external devices, cards, and cables before turning on your computer.

**1.** Replace the cover.

#### CAUTION: To connect a network cable, first plug the cable into the network device and then plug it into the computer.

- 2. Connect any telephone or network cables to your computer.
- 3. Connect your computer and all attached devices to their electrical outlets.
- 4. Turn on your computer.
- 5. If required, verify that the computer works correctly by running Dell Diagnostics.

## <span id="page-6-0"></span>Removing and installing components

This section provides detailed information on how to remove or install the components from your computer.

#### Recommended tools

The procedures in this document require the following tools:

- Small flat blade screwdriver
- Phillips screwdriver
- Small plastic scribe

### Removing the cover

- 1. Follow the procedure in [Before Working Inside Your Computer](#page-4-0).
- 2. To remove the cover:
	- a. Slide the blue tab to release the cover from the computer [1].
	- b. Slide the cover toward the back of the computer and lift it away from the computer [2].

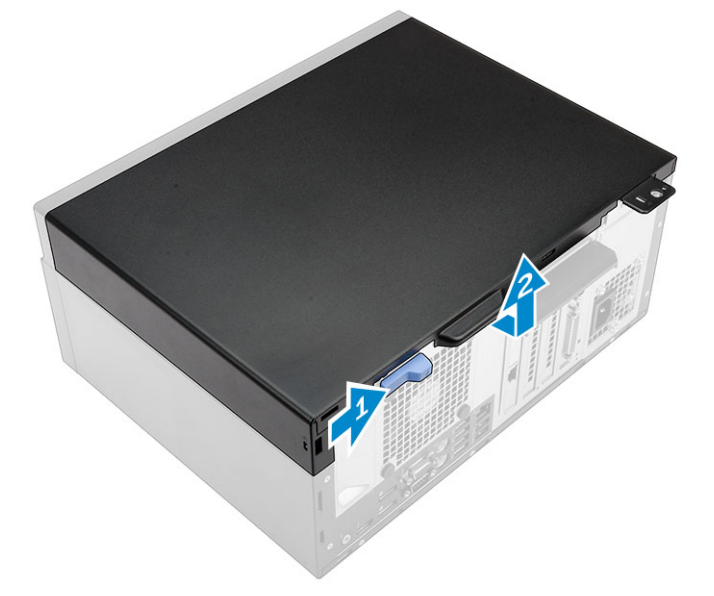

### Installing the cover

- 1. Place the cover on the computer and slide the cover forward until it clicks into place.
- 2. Follow the procedure in [After Working Inside Your Computer](#page-5-0).

### Removing the bezel

- 1. Follow the procedure in [Before Working Inside Your Computer](#page-4-0).
- 2. Remove the cover.

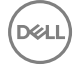

#### <span id="page-7-0"></span>**3.** To remove the front bezel:

- a. Lift the tabs to release the front bezel from the computer.
- b. Remove the front bezel from the computer.

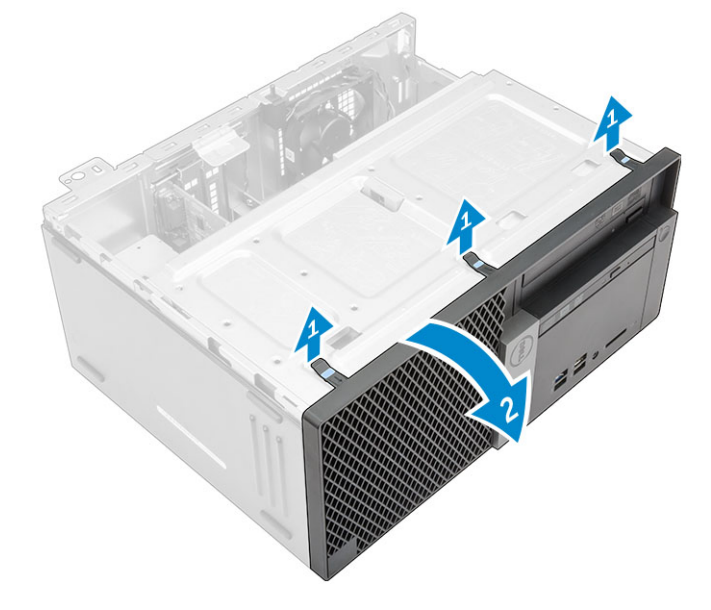

### Installing the bezel

- **1.** Insert the tabs on the bezel into the slots on the computer.
- 2. Press the bezel until the tabs clicks into place.
- 3. Install the [cover.](#page-6-0)
- 4. Follow the procedure in [After Working Inside Your Computer](#page-5-0).

### Opening the front bezel door

- 1. Follow the procedure in [Before Working Inside Your Computer](#page-4-0).
- 2. Remove the:
	- [cover](#page-6-0)
	- [bezel](#page-6-0)
- **3.** Pull the front bezel door to open it.

<span id="page-8-0"></span>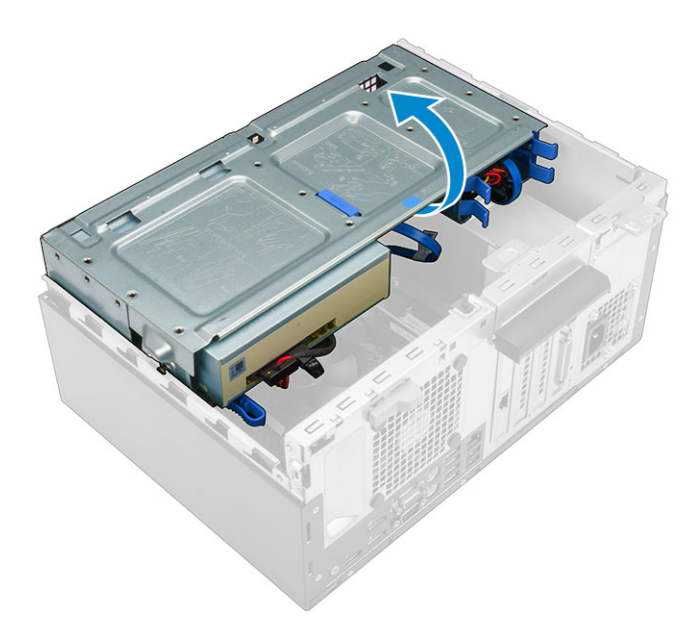

CAUTION: The front bezel door opens only to a limited extent. See the printed label for the maximum permissible level.

### Removing the hard drive assembly

- 1. Follow the procedure in **Before Working Inside Your Computer**.
- 2. Remove the:
	- [cover](#page-6-0)
	- [bezel](#page-6-0)
- 3. Open the [front bezel door](#page-7-0).
- 4. To remove the hard drive assembly:
	- a. Disconnect the hard drive assembly cables from the connectors on the hard drive [1, 2].
	- b. Press the blue tabs on both sides [3] and pull the hard drive assembly out of the computer [4].

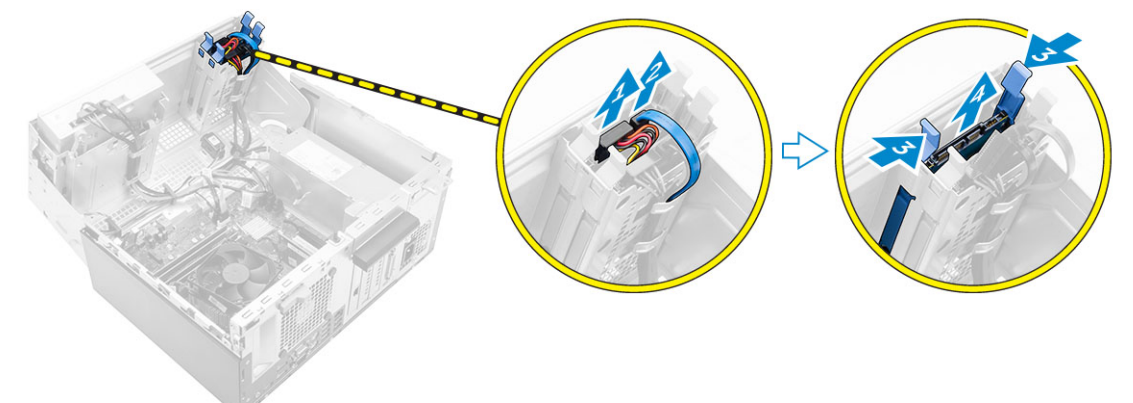

### Removing the hard drive from the hard drive bracket

- 1. Follow the procedure in [Before Working Inside Your Computer](#page-4-0).
- 2. Remove the:
	- a. [cover](#page-6-0)
	- b. [bezel](#page-6-0)

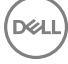

#### c. [hard drive assembly](#page-8-0)

- <span id="page-9-0"></span>**3.** To remove the hard drive bracket:
	- a. Pull one side of the hard drive bracket to disengage the pins on the bracket from the slots on the hard drive [1].
	- b. Lift the hard drive out of the hard drive bracket [2].

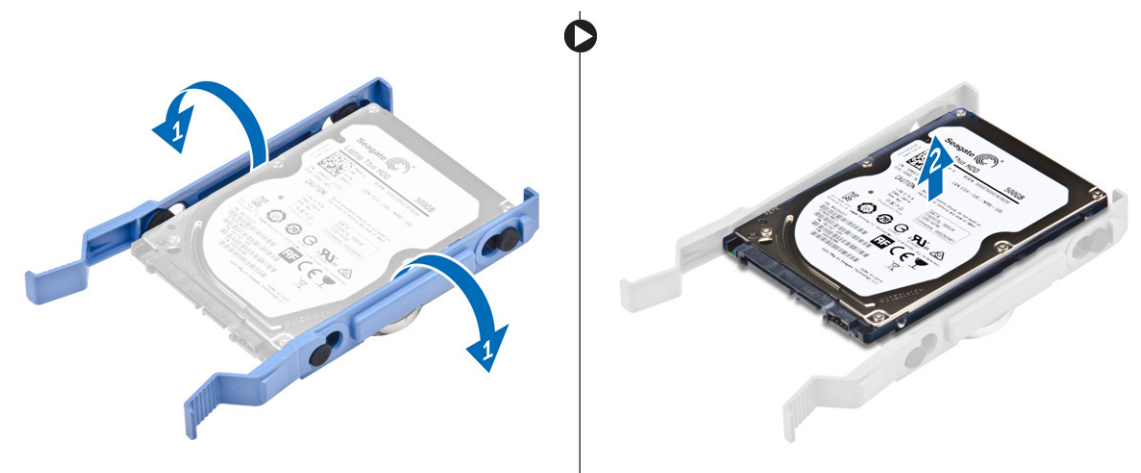

#### Installing the hard drive into the hard drive bracket

- **1.** Align and insert the pins on the hard drive bracket with the slots on one side of the hard drive.
- 2. Flex the other side of the hard drive bracket, and align and insert the pins on the bracket into the hard drive.
- 3. Install the:
	- a. hard drive assembly
	- b. [bezel](#page-7-0)
	- c. [cover](#page-6-0)
- 4. Follow the procedure in [After Working Inside Your Computer](#page-5-0).

### Installing the hard drive assembly

- 1. Insert the hard drive assembly into the slot on the computer until it clicks into place.
- 2. Close the front bezel door.
- **3.** Connect the SATA cable and the power cable to the connectors on the hard drive.
- 4. Install the:
	- [bezel](#page-7-0)
	- **[cover](#page-6-0)**
- **5.** Follow the procedure in [After Working Inside Your Computer](#page-5-0).

### Removing the optical drive

- 1. Follow the procedure in [Before Working Inside Your Computer](#page-4-0).
- 2. Remove the:
	- [cover](#page-6-0)
	- [bezel](#page-6-0)
- **3.** To remove the optical drive:
	- a. Open the [front bezel door.](#page-7-0)
	- b. Disconnect the data cable and power cable from the connectors on the optical drive [1, 2].
	- c. Close the front bezel door [3].

<span id="page-10-0"></span>d. Press the blue release tab [4] and slide the optical drive out of the computer [5].

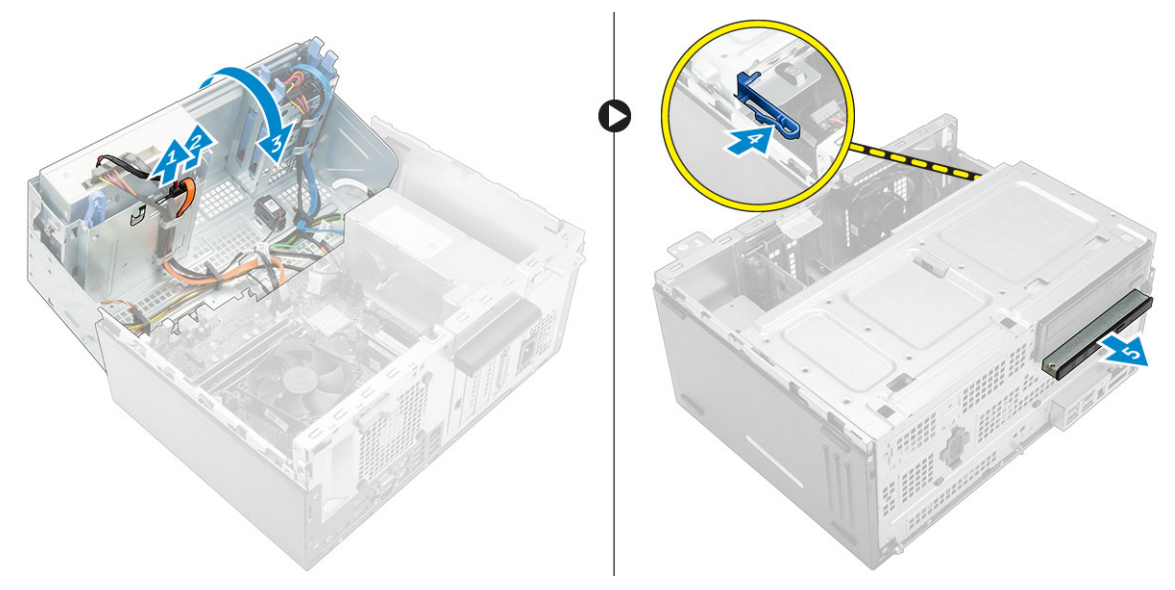

### Installing the optical drive

- 1. Insert the optical drive into the optical drive bay until it clicks into place.
- 2. Open the [front bezel door](#page-7-0).
- **3.** Connect the data cable and power cable to the connectors on the optical drive.
- 4. Close the front bezel door.
- 5. Install the:
	- [bezel](#page-7-0)
	- [cover](#page-6-0)
- **6.** Follow the procedure in [After Working Inside Your Computer](#page-5-0).

### Removing the optical drive (3.5-inch)

- 1. Follow the procedure in **Before Working Inside Your Computer**.
- 2. Remove the:
	- [cover](#page-6-0)
	- [bezel](#page-6-0)
- **3.** To remove the optical drive:
	- a. Disconnect the data cable and power cable from the connectors on the optical drive [1, 2].
	- b. Press the blue release tab [3] and slide the optical drive out of the optical drive bay [4].

<span id="page-11-0"></span>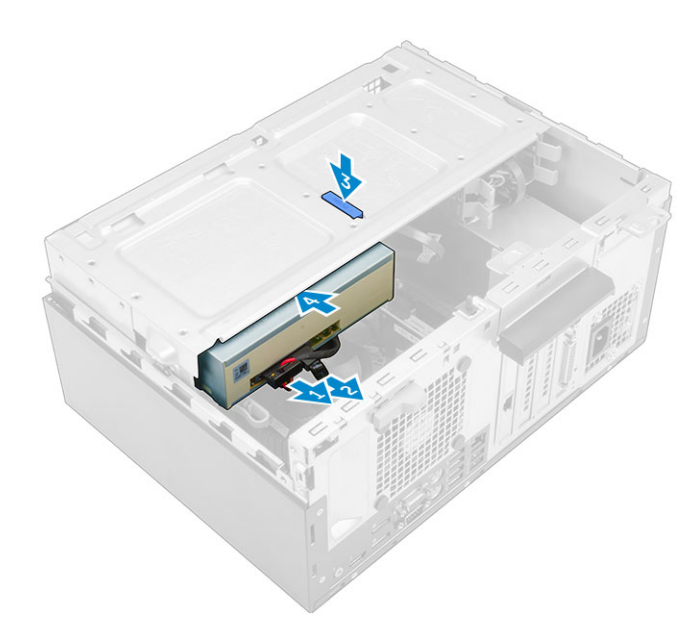

### Installing the optical drive (3.5-inch)

- 1. Insert the optical drive into the optical drive bay until it clicks into place.
- 2. Connect the data cable and power cable to the connectors on the optical drive.
- 3. Install the:
	- [bezel](#page-7-0)
	- [cover](#page-6-0)
- 4. Follow the procedure in [After Working Inside Your Computer](#page-5-0).

### Installing the optional SSD card

- 1. Remove the:
	- [cover](#page-6-0)
	- [bezel](#page-6-0)
- 2. Open the [front bezel door](#page-7-0).
- 3. Peel the adhesive tape (blue) from the rubber.

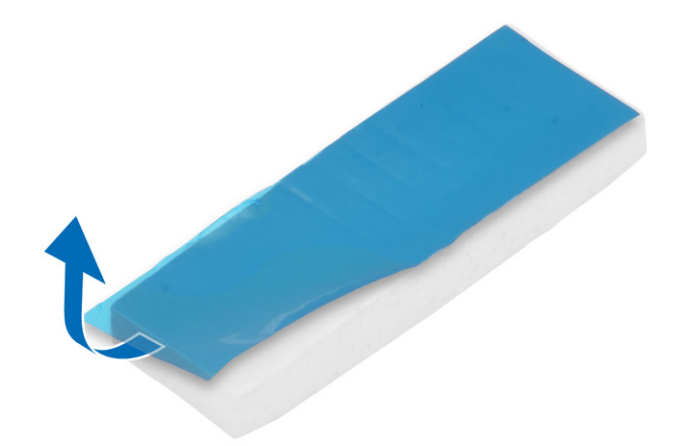

4. Place the rubber on the system board [1] and peel the adhesive tape (pink) from the rubber [2].

<span id="page-12-0"></span>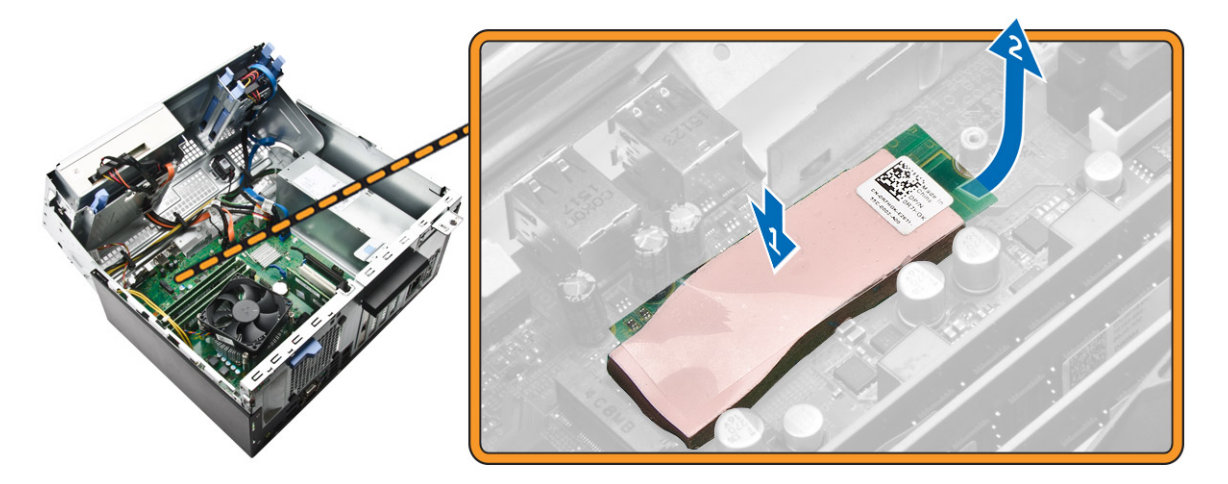

- **5.** To install the SSD card:
	- a. Connect the SSD card to the connector on the system board [1].
	- b. Tighten the screw to secure the SSD card to the system board [2].

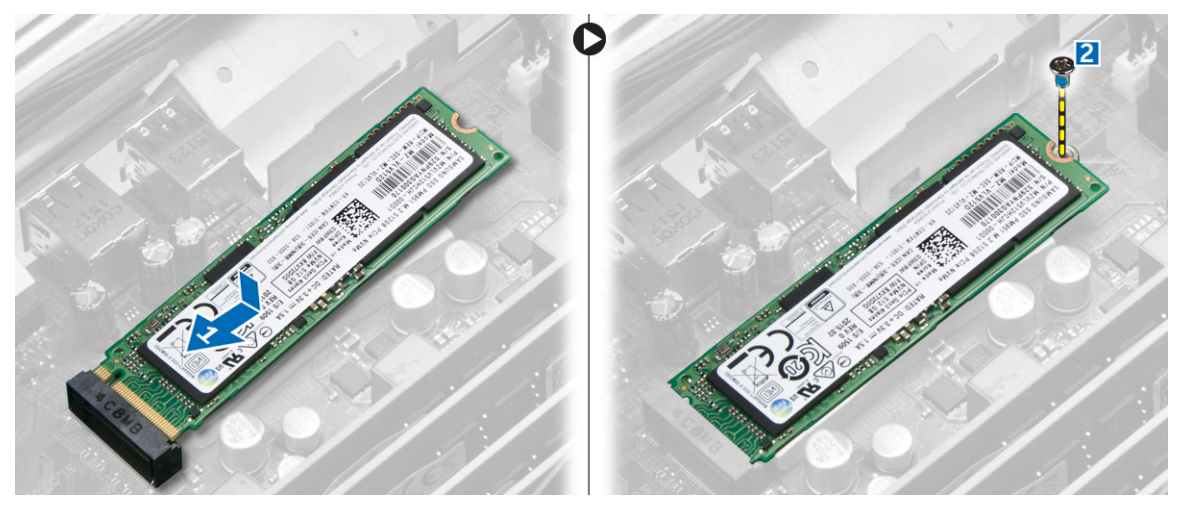

- **6.** Close the front bezel door.
- 7. Install the:
	- a. [bezel](#page-7-0)
	- b. [cover](#page-6-0)
- 8. Follow the procedure in [After Working Inside Your Computer](#page-5-0).

## Removing the optional SSD card

- 1. Follow the procedure in [Before Working Inside Your Computer](#page-4-0).
- 2. Remove the:
	- <u>[cover](#page-6-0)</u>
	- [bezel](#page-6-0)

**DEL** 

- 3. Open the [front bezel door](#page-7-0).
- 4. Remove the screw that secures the SSD card to the system board.
- **5.** Disconnect the SSD card from the connector on the system board.
- **6.** Remove the rubber from the system board.

### <span id="page-13-0"></span>Removing the SD card reader

- 1. Follow the procedure in **Before Working Inside Your Computer**.
- 2. Remove the:
	- [cover](#page-6-0)
	- [bezel](#page-6-0)
- 3. Open the [front bezel door](#page-7-0).
- 4. To remove the SD card reader:
	- a. Disconnect the SD card reader cable from the connector on the system board [1].
	- b. Remove the screw that secures the SD card reader to the computer [2].
	- c. Lift the SD card reader out of the computer [3].

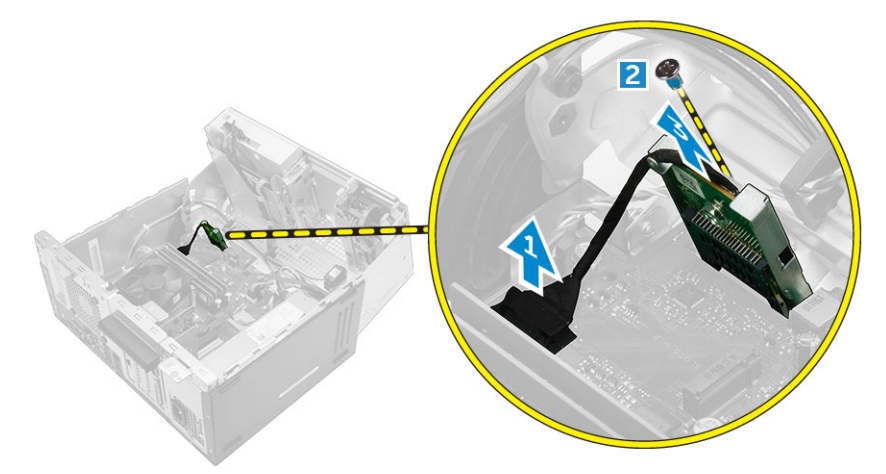

### Installing the SD card reader

- 1. Insert the SD card reader into the slot on the system board.
- 2. Tighten the screw to secure the SD card reader to the system board
- 3. Connect the SD card reader cable to the connector on the system board.
- 4. Close the front bezel door.
- 5. Install the:
	- a. [bezel](#page-7-0)
	- b. [cover](#page-6-0)
- 6. Follow the procedure in [After Working Inside Your Computer](#page-5-0).

### Removing the memory module

- 1. Follow the procedure in [Before Working Inside Your Computer](#page-4-0).
- 2. Remove the:
	- [cover](#page-6-0)
	- **[bezel](#page-6-0)**
- 3. Open the [front bezel door](#page-7-0).
- 4. To remove the memory module:
	- a. Press the memory module retention tabs on both sides of the memory module.
	- b. Lift the memory module from the memory module connector on the system board.

<span id="page-14-0"></span>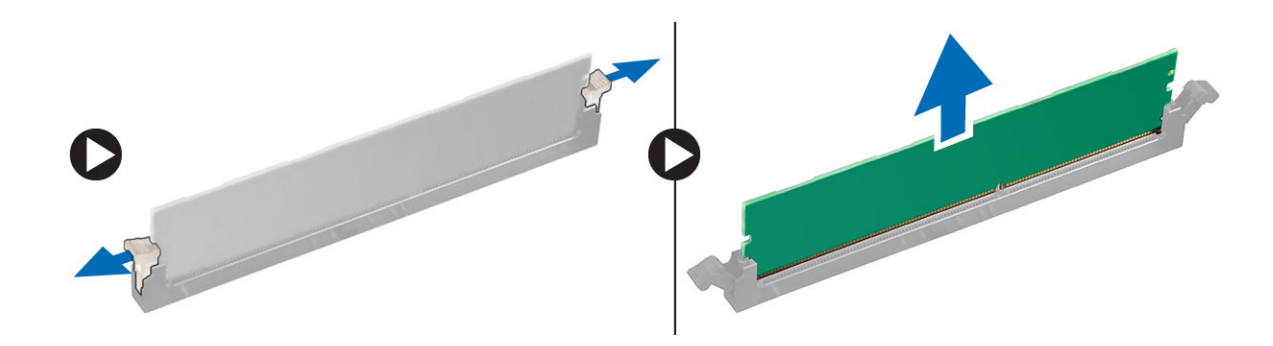

### Installing the memory module

- 1. Align the notch on the memory module with the tab on the memory module connector.
- 2. Insert the memory module into the memory module socket.
- 3. Press the memory module until the memory module retention tabs click into place.
- 4. Close the front bezel door.
- 5. Install the:
	- a. [cover](#page-6-0)
		- b. [bezel](#page-7-0)
- 6. Follow the procedure in [After Working Inside Your Computer](#page-5-0).

### Removing the PCIe expansion card

- 1. Follow the procedure in **Before Working Inside Your Computer.**
- 2. Remove the:
	- **[cover](#page-6-0)**
	- [bezel](#page-6-0)

**ISO** 

- 3. Open the [front bezel door](#page-7-0).
- 4. To remove the PCIe expansion card:
	- a. Pull the release latch to unlock the PCIe expansion card [1].
	- b. Push the release tab [2] and lift the PCIe expansion card out of the computer [3].

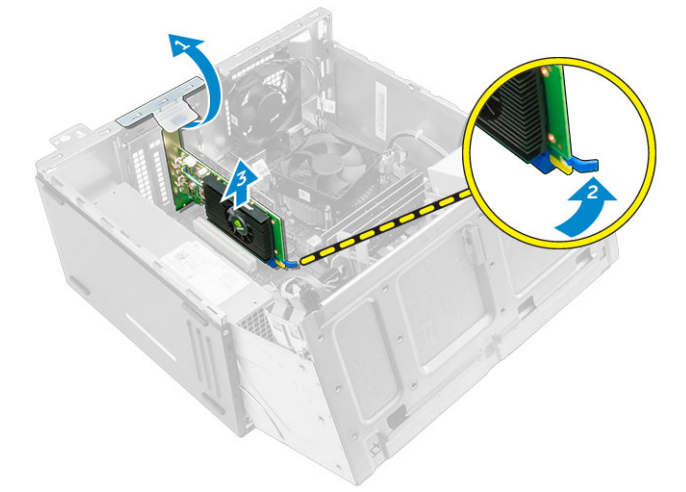

**5.** Repeat the steps to remove any additional PCIe expansion card.

### <span id="page-15-0"></span>Installing the PCIe expansion card

- 1. Pull the release latch to open it.
- 2. Insert the PCIe expansion card to the connector on the system board.
- 3. Secure the PCIe expansion card by pushing the card retention latch until it clicks into place.
- 4. Repeat the steps to install any additional PCIe expansion card.
- **5.** Close the release latch.
- **6.** Close the front bezel door.
- 7. Install the:
	- a. [bezel](#page-7-0)
	- b. [cover](#page-6-0)
- 8. Follow the procedure in [After Working Inside Your Computer](#page-5-0).

### Removing the optional Ethernet port card

- 1. Follow the procedure in [Before Working Inside Your Computer](#page-4-0).
- 2. Remove the:
	- [cover](#page-6-0)
	- [bezel](#page-6-0)
- 3. Open the [front bezel door](#page-7-0).
- 4. To remove the Ethernet port card:
	- a. Pull the release latch to open it [1].
	- b. Hold the Ethernet port card and pull it to disengage it from the slot on the system board.
	- c. Lift the Ethernet port card from the computer [2].

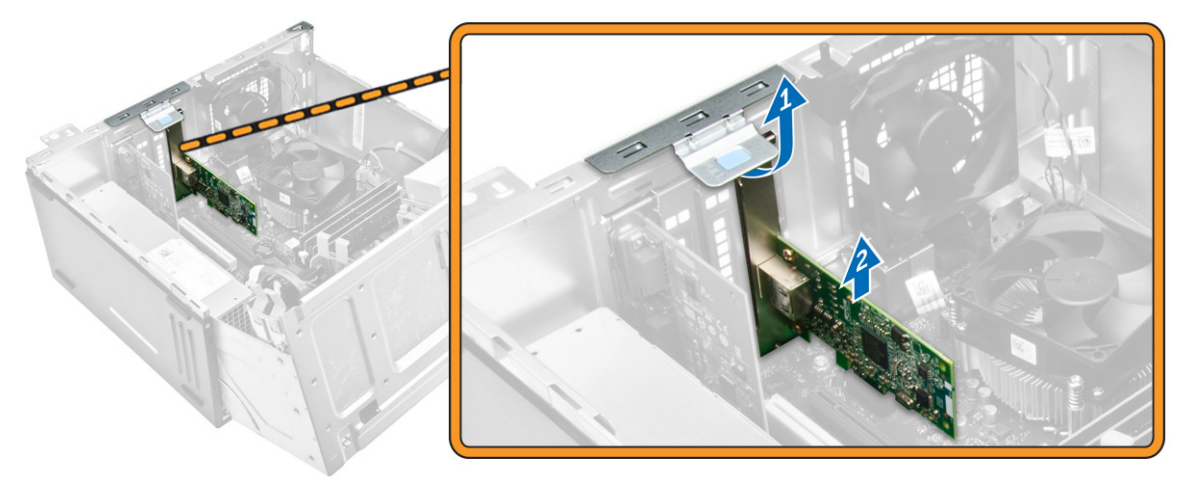

### Installing the optional Ethernet port card

- 1. Pull the release latch to open it.
- 2. Align the Ethernet port card with the slot on the back on the computer and the card connector with the connector on the system board.
- **3.** Insert the Ethernet port card into the connector on the system board until it clicks into place.
- **4.** Close the release latch.
- 5. Install the:
	- a. [bezel](#page-7-0)

b. [cover](#page-6-0)

- <span id="page-16-0"></span>**6.** Close the front bezel door.
- 7. Follow the procedure in [After Working Inside Your Computer](#page-5-0).

### Removing the power supply unit (PSU)

- 1. Follow the procedure in [Before Working Inside Your Computer](#page-4-0).
- 2. Remove the:
	- [cover](#page-6-0)
	- [bezel](#page-6-0)
- 3. Open the [front bezel door](#page-7-0).
- 4. To remove the PSU:
	- a. Remove the screws that secure the PSU to the computer [1].
	- b. Disconnect the PSU cables from the connectors on the system board [2, 3].
	- c. Unroute the PSU cables from the retention clips.
	- d. Press the metal release tab [4], slide the PSU toward the back and lift it out of the computer [5].

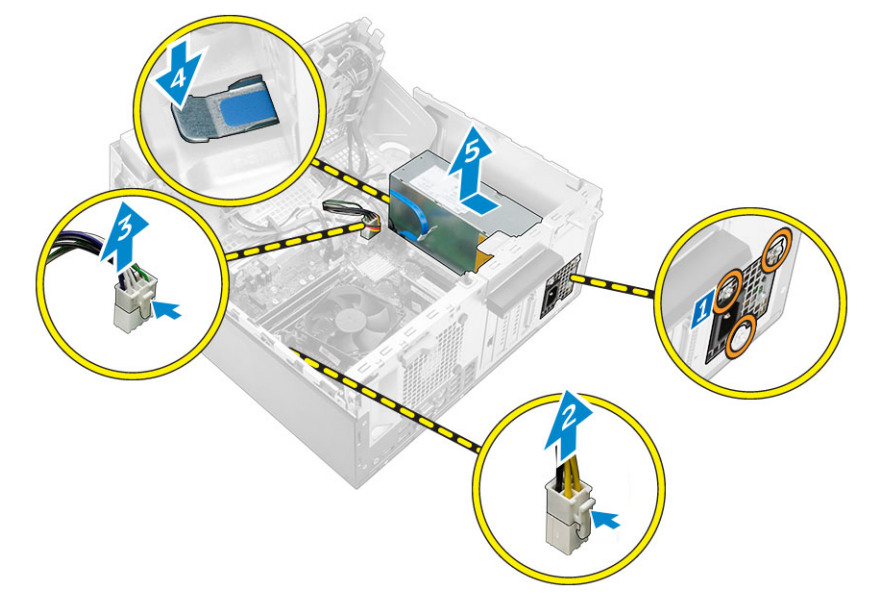

### Installing the power supply unit (PSU)

- 1. Insert the PSU into the PSU slot and slide it toward the back of the computer until it clicks into place.
- **2.** Tighten the screws to secure the PSU to the computer.
- **3.** Route the PSU cables through the retention clips.
- 4. Connect the PSU cables to the connectors on the system board.
- **5.** Close the front bezel door.
- **6.** Install the:

**KXO** 

- [bezel](#page-7-0)
	- [cover](#page-6-0)
- 7. Follow the procedure in [After Working Inside Your Computer](#page-5-0).

### <span id="page-17-0"></span>Removing the VGA daughter board

- 1. Follow the procedure in **Before Working Inside Your Computer**.
- 2. Remove the:
	- [cover](#page-6-0)
	- [bezel](#page-6-0)
- 3. Open the [front bezel door](#page-7-0)
- 4. To remove the VGA daughter board:
	- a. Remove the screws that secure the VGA connector to the computer [1].
	- b. Slide the VGA connector to release it from the computer [2].
	- c. Remove the screw that secures the VGA daughter board to the computer [3].
	- d. Lift the VGA daughter board using the handle to remove it from the computer [4].

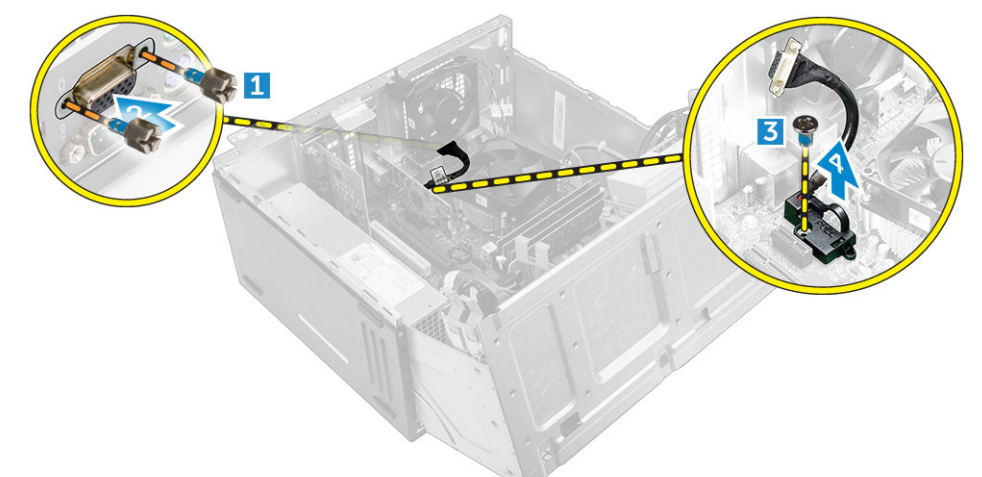

### Installing the VGA daughter board

- 1. Align the VGA daughter board with the screw holder on the system board.
- 2. Tighten the screw to secure the VGA daughter board to the system board.
- **3.** Insert the VGA connector into the slot at the back of the computer.
- **4.** Tighten the screws to secure the VGA connector to the computer.
- **5.** Close the front bezel door.
- **6.** Install the:
	- [bezel](#page-7-0)
	- [cover](#page-6-0)
- 7. Follow the procedure in [After Working Inside Your Computer](#page-5-0).

### Removing the intrusion switch

- 1. Follow the procedure in **Before Working Inside Your Computer.**
- 2. Remove the:
	- [cover](#page-6-0)
		- [bezel](#page-6-0)
- 3. Open the [front bezel door](#page-7-0).
- **4.** To remove the intrusion switch:
	- a. Disconnect the intrusion switch cable from the connector on the system board [1].
- <span id="page-18-0"></span>b. Unroute the intrusion switch cable from the fan grommet [2].
- c. Slide the intrusion switch and lift it away from the computer [3].

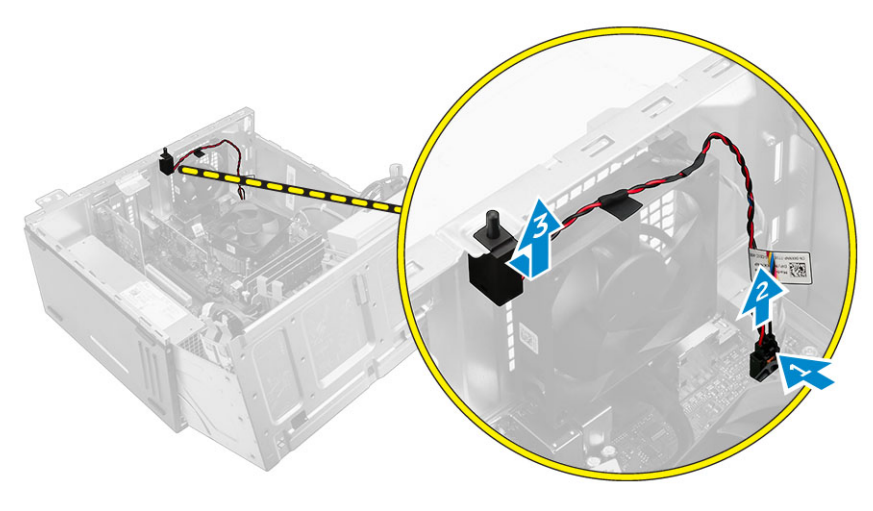

### Installing the intrusion switch

- **1.** Insert the intrusion switch into the slot on the computer.
- **2.** Route the intrusion switch cable through the fan grommet.
- 3. Connect the intrusion switch cable to the connector on the system board.
- 4. Close the front bezel door.
- 5. Install the:
	- [bezel](#page-7-0)
	- [cover](#page-6-0)
- 6. Follow the procedure in [After Working Inside Your Computer](#page-5-0).

#### Removing the power switch

- 1. Follow the procedure in **Before Working Inside Your Computer**.
- 2. Remove the:
	- [cover](#page-6-0)
		- [bezel](#page-6-0)
- 3. Open the [front bezel door](#page-7-0).
- **4.** To remove the power switch:
	- a. Disconnect the power switch cable from the system board [1].
	- b. Unroute the power switch cable from the retention clip.
	- c. Press the release tab [2] and slide the power switch out of the computer [3].

<span id="page-19-0"></span>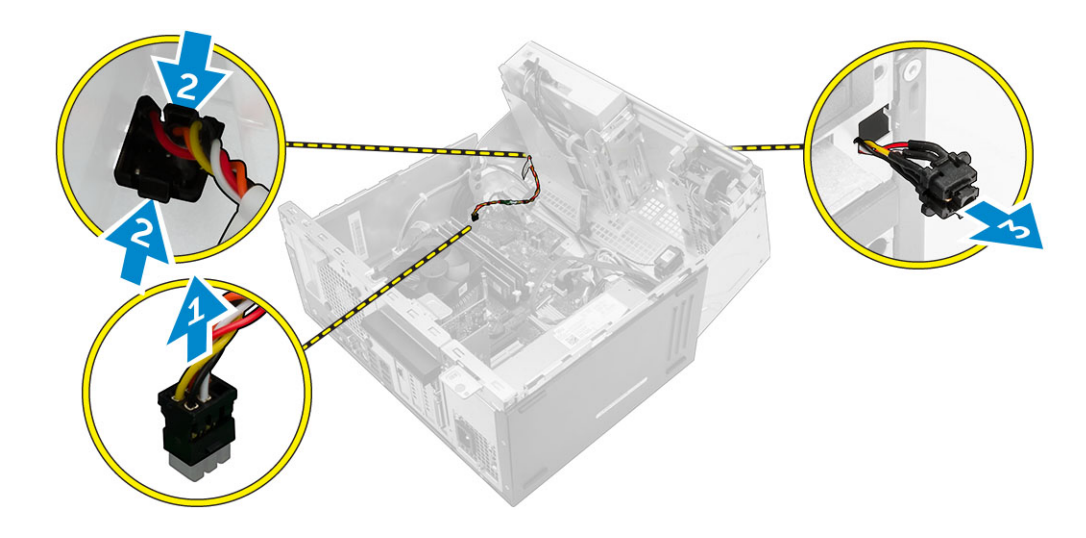

### Installing the power switch

- 1. Insert the power switch into the slot and press it until it clicks into place.
- 2. Route the power switch cable through the cable retention clip.
- 3. Connect the power switch cable to the connector on the system board.
- 4. Close the front bezel door.
- **5.** Install the:
	- [bezel](#page-7-0)
		- [cover](#page-6-0)
- 6. Follow the procedure in [After Working Inside Your Computer](#page-5-0).

### Removing the speaker

- 1. Follow the procedure in [Before Working Inside Your Computer](#page-4-0).
- 2. Remove the:
	- [cover](#page-6-0)
	- [bezel](#page-6-0)
- 3. Open the [front bezel door](#page-7-0).
- **4.** To remove the speaker:
	- a. Disconnect the speaker cable from the connector on the system board [1].
	- b. Close the front bezel door.
	- c. Press the release tabs [2], and slide the speaker [3] and the speaker cable [4] out of the slot.

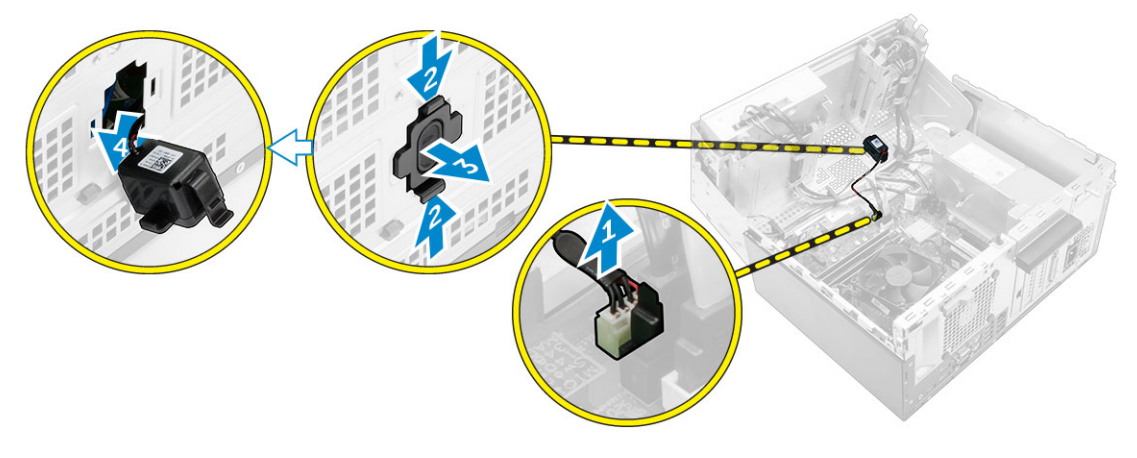

**DEL** 

### <span id="page-20-0"></span>Installing the speaker

- 1. Insert the speaker into the slot and press it until it clicks into place.
- 2. Open the [front bezel door](#page-7-0).
- 3. Connect the speaker cable to the connector on the system board.
- 4. Close the front bezel door.
- 5. Install the:
	- a. [bezel](#page-7-0)
	- b. [cover](#page-6-0)
- **6.** Follow the procedure in [After Working Inside Your Computer](#page-5-0).

### Removing the coin cell battery

- 1. Follow the procedure in **Before Working Inside Your Computer**.
- 2. Remove the:
	- [cover](#page-6-0)
	- [bezel](#page-6-0)
- 3. Open the [front bezel door](#page-7-0).
- **4.** To remove the coin cell battery:
	- a. Using a plastic scribe, release the coin cell battery until it pops out.
	- b. Remove the coin cell battery from the connector on the system board.

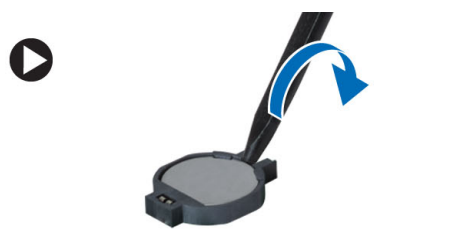

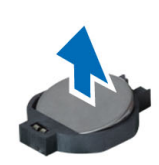

### Installing the coin cell battery

- 1. Hold the coin cell battery with the "+" sign facing up and slide it under the securing tabs at the positive side of the connector.
- 2. Press the battery into the connector until it locks into place.
- **3.** Close the front bezel door.
- 4. Install the:
	- [bezel](#page-7-0)
	- [cover](#page-6-0)
- **5.** Follow the procedure in [After Working Inside Your Computer](#page-5-0).

### Removing the heat sink assembly

- 1. Follow the procedure in [Before Working Inside Your Computer](#page-4-0).
- 2. Remove the:
	- [cover](#page-6-0)
	- [bezel](#page-6-0)
- 3. Open the [front bezel door](#page-7-0).
- 4. To remove the heat sink assembly:
- <span id="page-21-0"></span>a. Disconnect the heat sink assembly cable from the connector on the system board [1].
- b. Loosen the captive screws that secure the heat sink assembly to the system board [2, 3, 4, 5].
- c. Lift the heat sink assembly away from the computer [6].

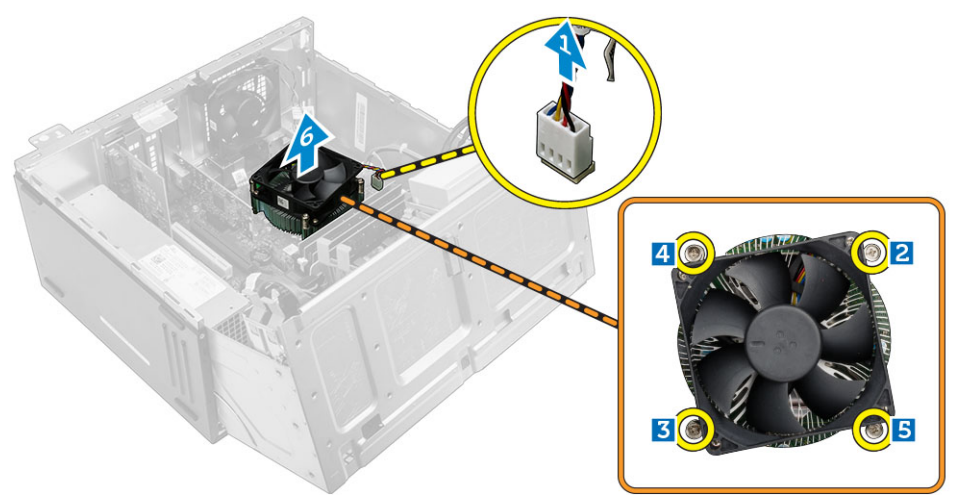

#### Installing the heat sink assembly

- **1.** Place the heat sink assembly on the processor.
- 2. Tighten the captive screws to secure the heat sink assembly to the system board.
- 3. Connect the heat sink assembly cable to the connector on the system board.
- 4. Close the front bezel door.
- 5. Install the:
	- [bezel](#page-7-0)
	- [cover](#page-6-0)
- **6.** Follow the procedure in [After Working Inside Your Computer](#page-5-0).

#### Removing the processor

- 1. Follow the procedure in [Before Working Inside Your Computer](#page-4-0).
- 2. Remove the:
	- [cover](#page-6-0)
	- **[bezel](#page-6-0)**
- 3. Open the [front bezel door](#page-7-0).
- 4. Remove the [heat sink assembly](#page-20-0).
- **5.** To remove the processor:
	- a. Release the socket lever by pushing the lever down and out from under the tab on the processor shield [1].
	- b. Lift the lever upward and lift the processor shield [2].
	- c. Lift the processor out of the socket [3].

CAUTION: The processor socket pins are fragile and can be permanently damaged. Be careful not to bend the pins in the processor socket when removing the processor out of the socket.

<span id="page-22-0"></span>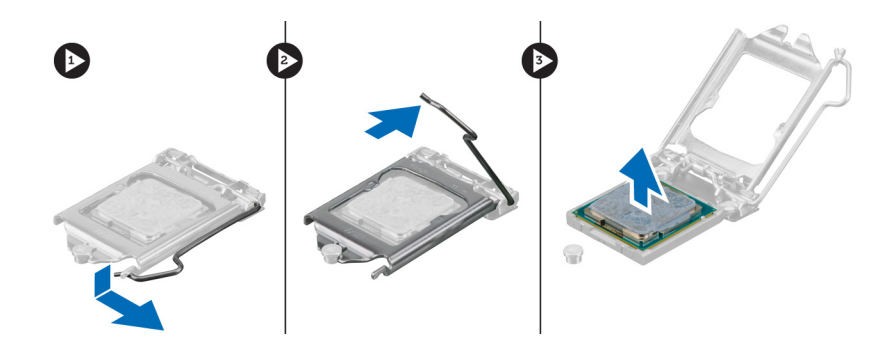

### Installing the processor

**1.** Align the processor with the socket keys.

CAUTION: Do not use force to seat the processor. When the processor is positioned correctly, it engages easily into the socket.

- 2. Align the pin-1 indicator of the processor with the triangle on the socket.
- **3.** Place the processor on the socket such that the slots on the processor align with the socket keys.
- 4. Close the processor shield by sliding it under the retention screw.
- **5.** Lower the socket lever and push it under the tab to lock it.
- 6. Install the **heat sink assembly**.
- 7. Close the front bezel door.
- 8. Install the:
	- a. [bezel](#page-7-0)
	- b. [cover](#page-6-0)
- 9. Follow the procedure in [After Working Inside Your Computer](#page-5-0).

### Removing the system fan

- 1. Follow the procedure in [Before Working Inside Your Computer](#page-4-0).
- 2. Remove the:
	- **[cover](#page-6-0)**
	- **[bezel](#page-6-0)**

**ISO** 

- 3. Open the [front bezel door](#page-7-0).
- **4.** To remove the system fan:
	- a. Disconnect the system fan cable from the connector on the system board [1].
	- b. Stretch the grommets securing the fan to the computer to ease the removal of the fan [2].
	- c. Slide the system fan out of the computer [3].

<span id="page-23-0"></span>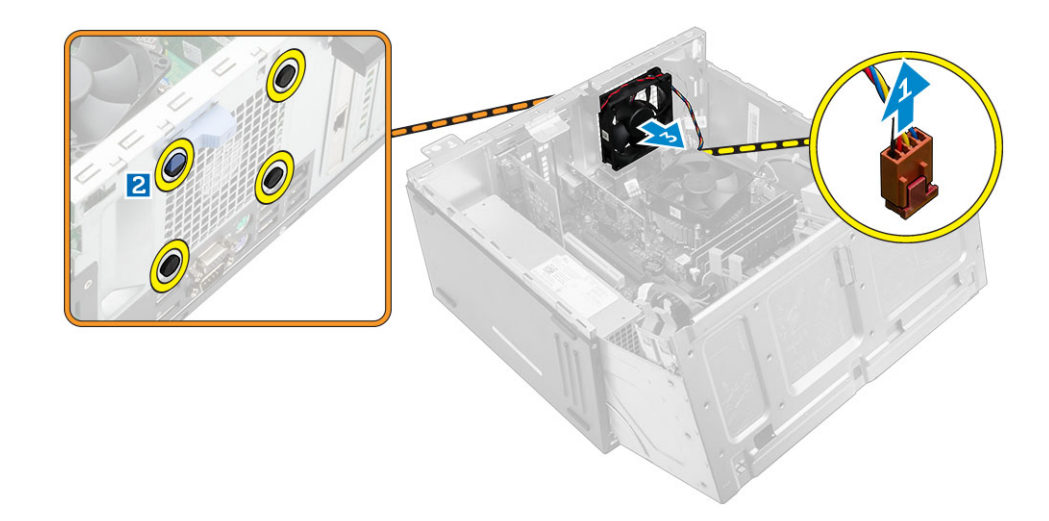

### Installing the system fan

- **1.** Hold the system fan by the sides with the cable end facing the bottom of the computer.
- 2. Insert the grommets into the slots on the back of the computer.
- 3. Pass the grommets through the corresponding grooves on the system fan.
- 4. Stretch the grommets and slide the system fan toward the computer until it locks into place.

#### **MOTE: Install the lower two grommets first.**

- **5.** Connect the system fan cable to the connector on the system board.
- **6.** Close the front bezel door.
- 7. Install the:
	- a. [bezel](#page-7-0)
	- b. [cover](#page-6-0)
- 8. Follow the procedure in [After Working Inside Your Computer](#page-5-0).

### Removing the system board

- 1. Follow the procedure in [Before Working Inside Your Computer](#page-4-0).
- 2. Remove the:
	- [cover](#page-6-0)
	- [bezel](#page-6-0)
- 3. Open the [front bezel door](#page-7-0).
- 4. Remove the:
	- [heat sink assembly](#page-20-0)
	- [processor](#page-21-0)
	- [PCIe expansion card](#page-14-0)
	- [optional Ethernet port card](#page-15-0)
	- [optional SSD card](#page-12-0)
	- [memory module](#page-13-0)
- **5.** Disconnect all the cables from the connectors on the system board.
- **6.** To remove the system board:
	- a. Remove the screws that secure the system board to the computer [1].
	- b. Slide the system board toward the front of the computer and lift it away from the computer [2].

<span id="page-24-0"></span>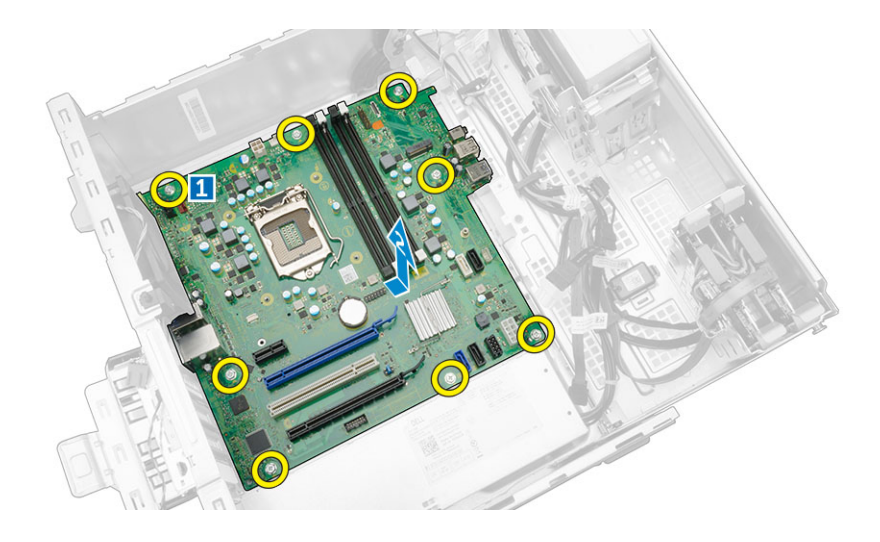

### Installing the system board

- **1.** Hold the system board by its edges and angle it toward the back of the computer.
- 2. Lower the system board into the computer until the connectors at the back of the system board align with the slots on the back wall of the computer, and the screw holes on the system board align with the standoffs on the computer.
- **3.** Tighten the screws to secure the system board to the computer.
- 4. Route all the cables through the routing channels and connect all the cables to the connectors on the system board.
- 5. Install the:
	- [memory module](#page-14-0)
	- [optional SSD card](#page-11-0)
	- [optional Ethernet port card](#page-15-0)
	- [PCIe expansion card](#page-15-0)
	- [processor](#page-22-0)
	- [heat sink assembly](#page-21-0)
- **6.** Close the front bezel door.
- 7. Install the:
	- [bezel](#page-7-0)
	- [cover](#page-6-0)

**NSO** 

8. Follow the procedure in [After Working Inside Your Computer](#page-5-0).

### <span id="page-25-0"></span>System board layout

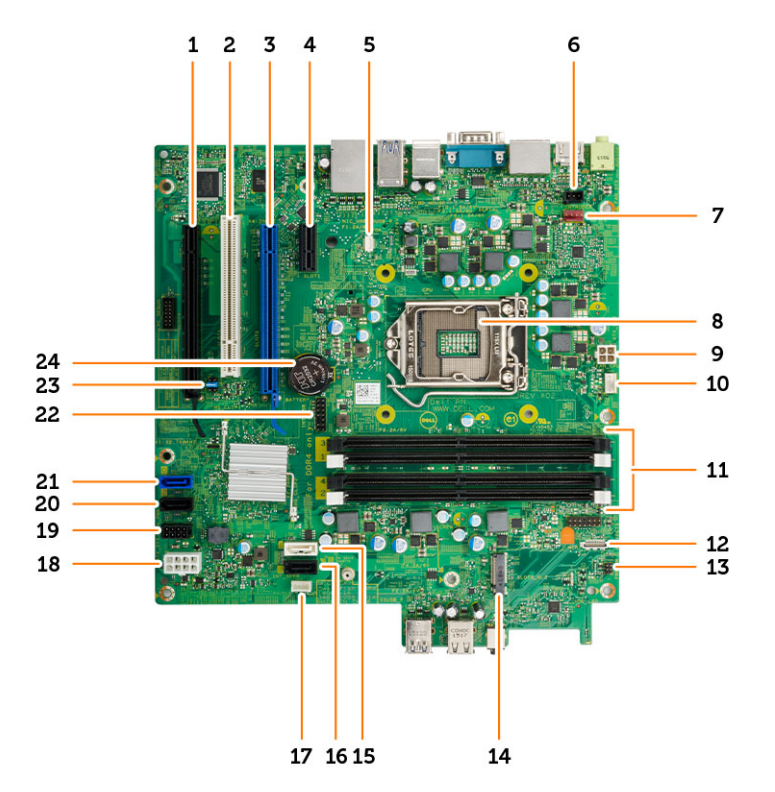

- 1. PCIe x16 connector 2. PCI connector
- 3. PCIe x16 connector 4. PCIe x1 connector
- 5. VGA daughter board connector 6. Intrusion switch connector
- 7. System fan connector and the state of the System fan connector and the System fan connector and the System of B.
- 9. CPU power connector the connector of the 10. CPU fan connector
- 11. Memory module connectors 12. Media card reader connector
- 13. Power switch connector 14. M.2 socket3 connector
- 
- 17. Internal speaker connector 18. ATX power connector
- 19. Hard drive and optical drive power cable connector 20. SATA2 connector
- 
- 23. RTCRST/Password clear/MFG Jumper 24. Coin cell battery
- 
- 
- 
- 
- 
- 
- 
- 15. SATA1 connector 16. SATA3 connector
	-
	-
- 21. SATA0 connector 22. Internal USB connector
	-

## <span id="page-26-0"></span>Troubleshooting your computer

You can troubleshoot your computer using indicators like diagnostic lights, beep codes, and error messages during the operation of the computer.

### Diagnostic power LED codes

#### Table 1. Diagnostic power LED codes

(dell

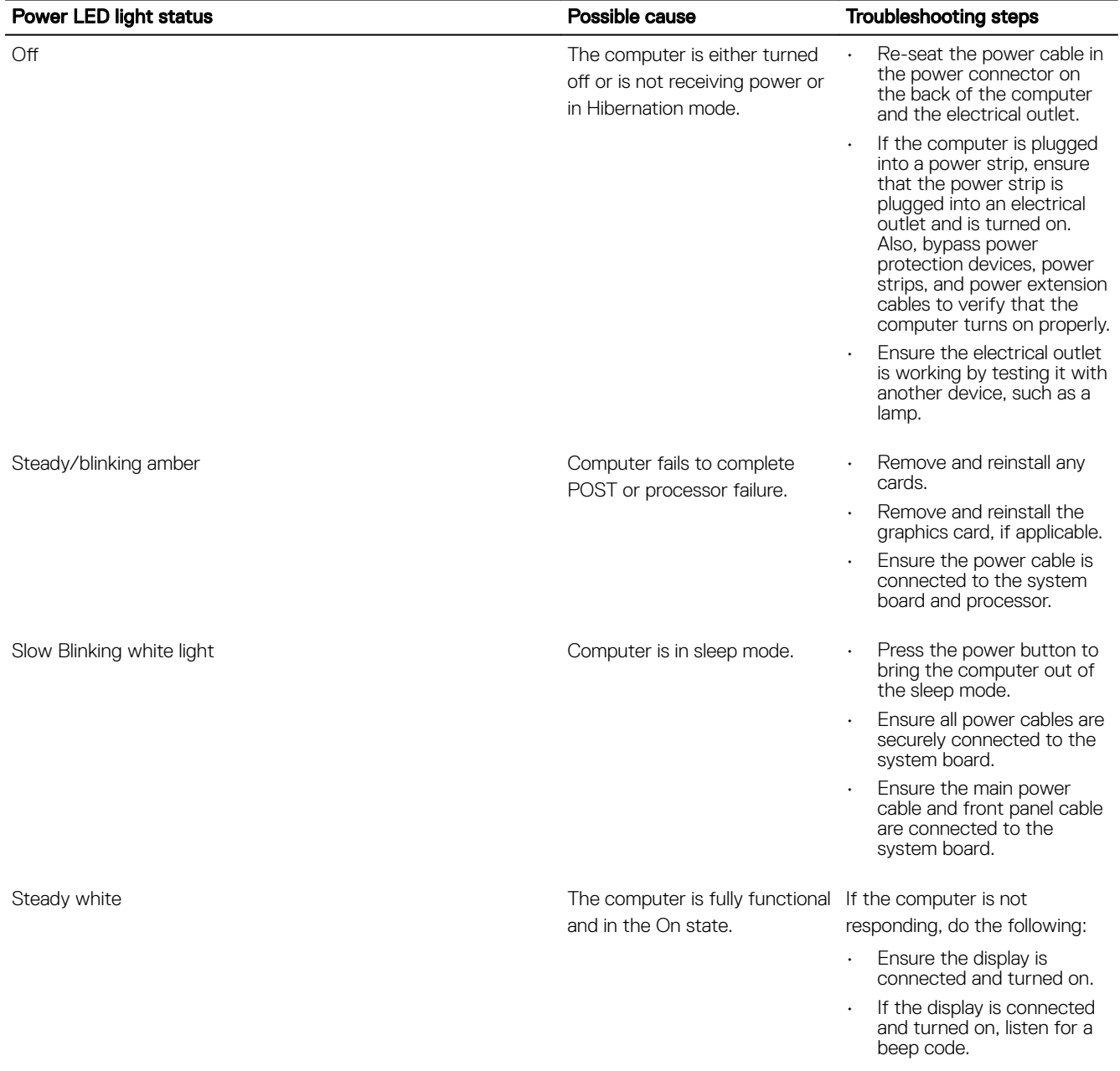

## <span id="page-27-0"></span>Diagnostic error messages

#### Table 2. Diagnostic error messages

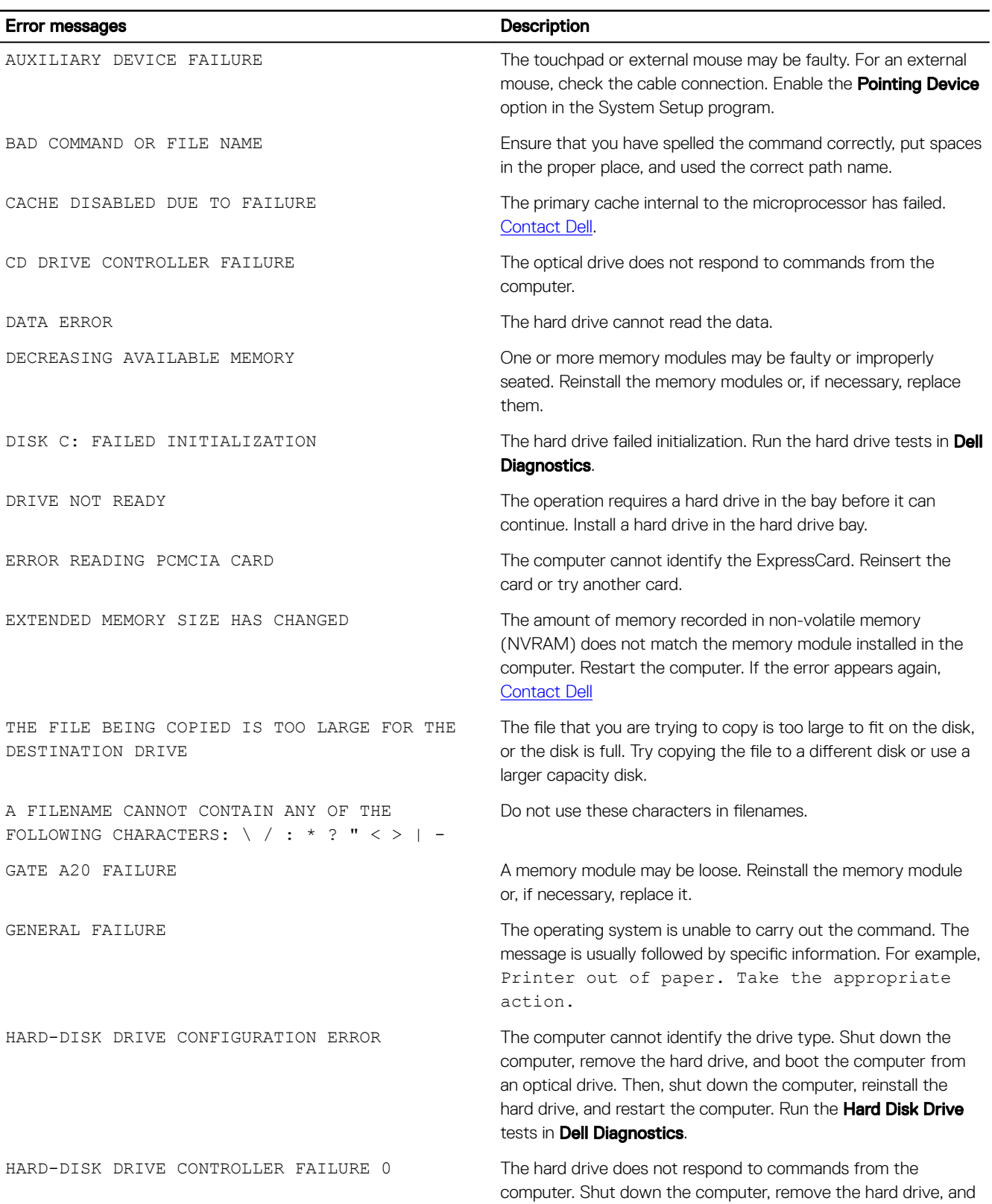

DELL

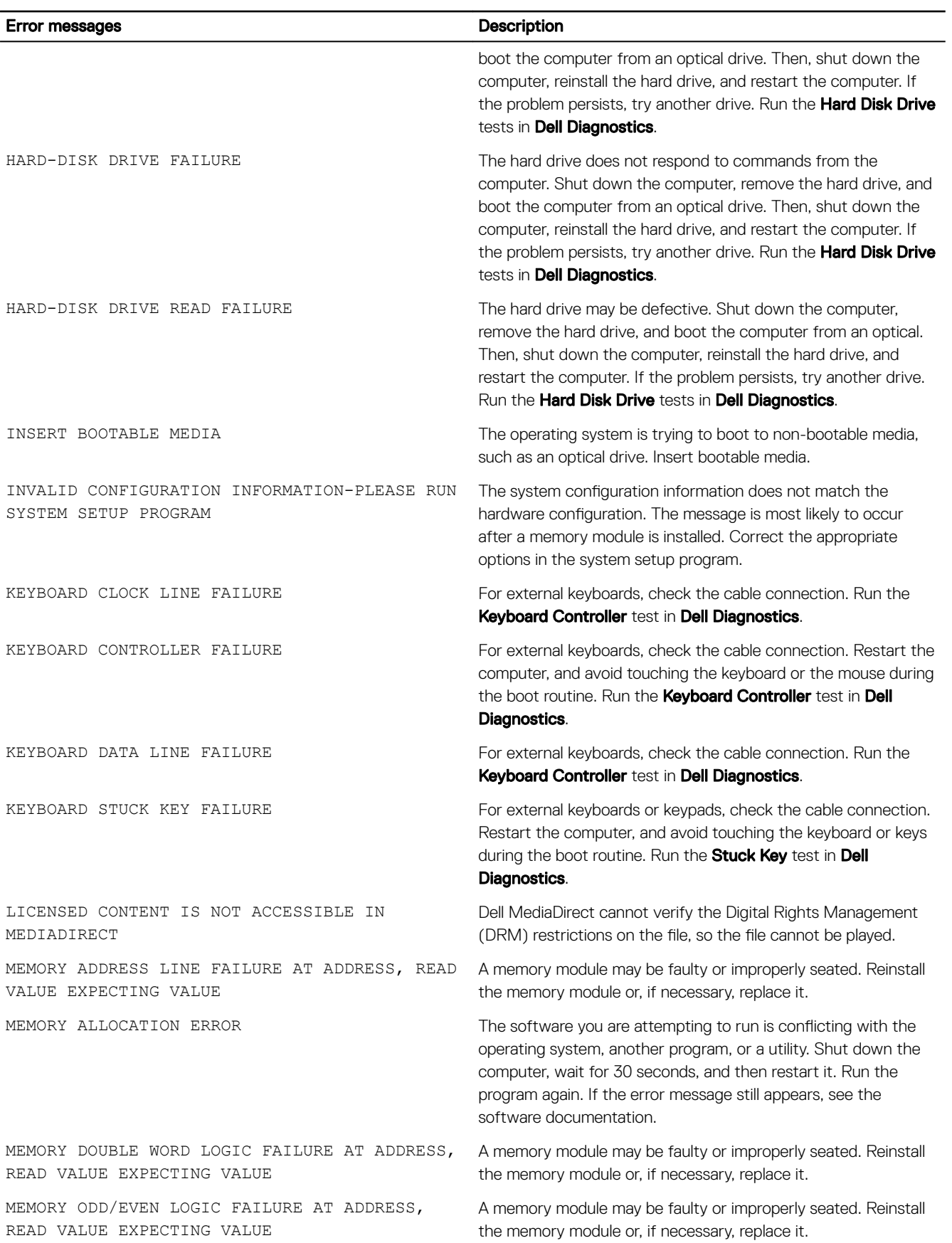

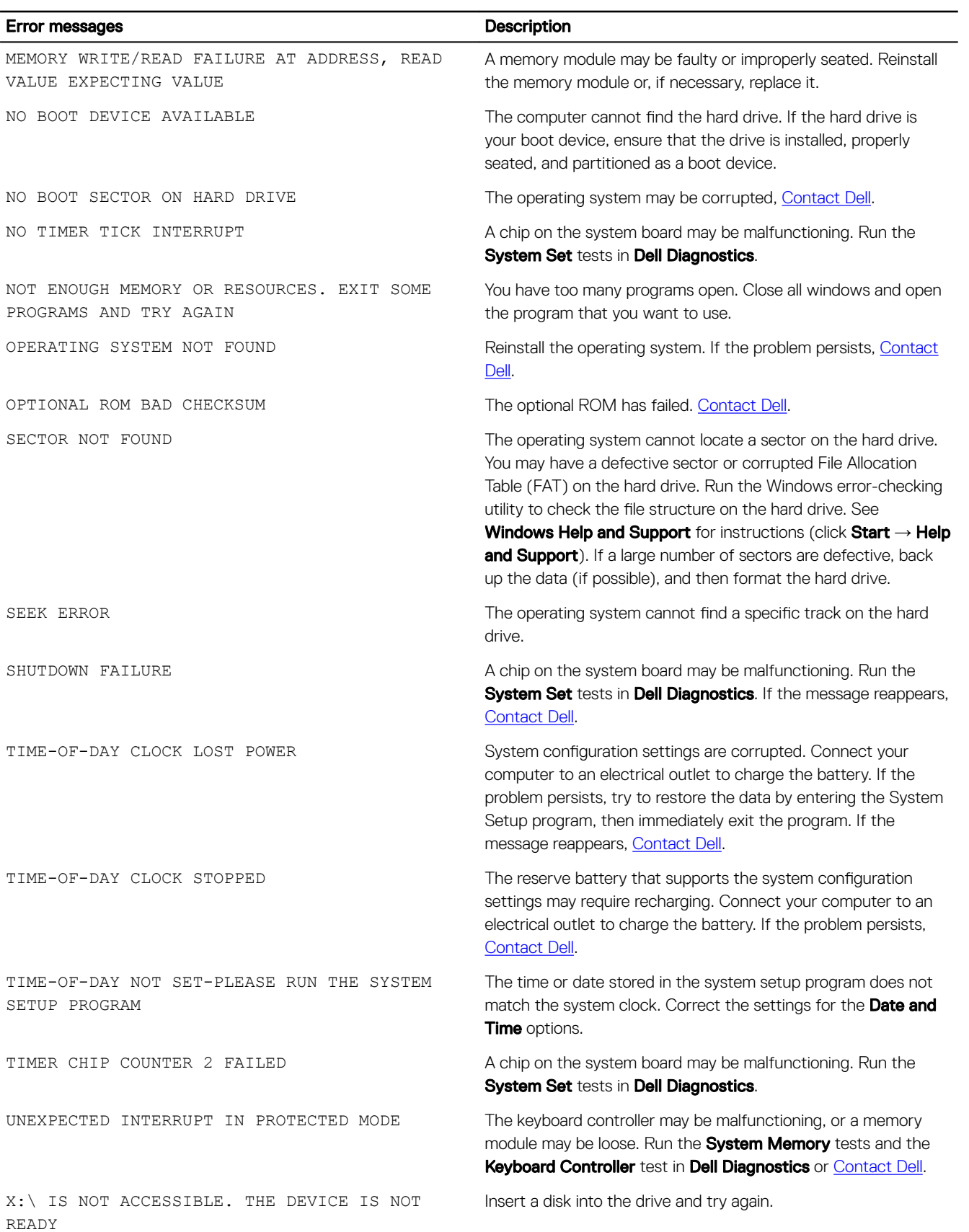

 $(\kappa_L)$ 

### <span id="page-30-0"></span>System error messages

parameter out of range may or may not indicate a potential hard drive problem

DELI

#### Table 3. System error messages

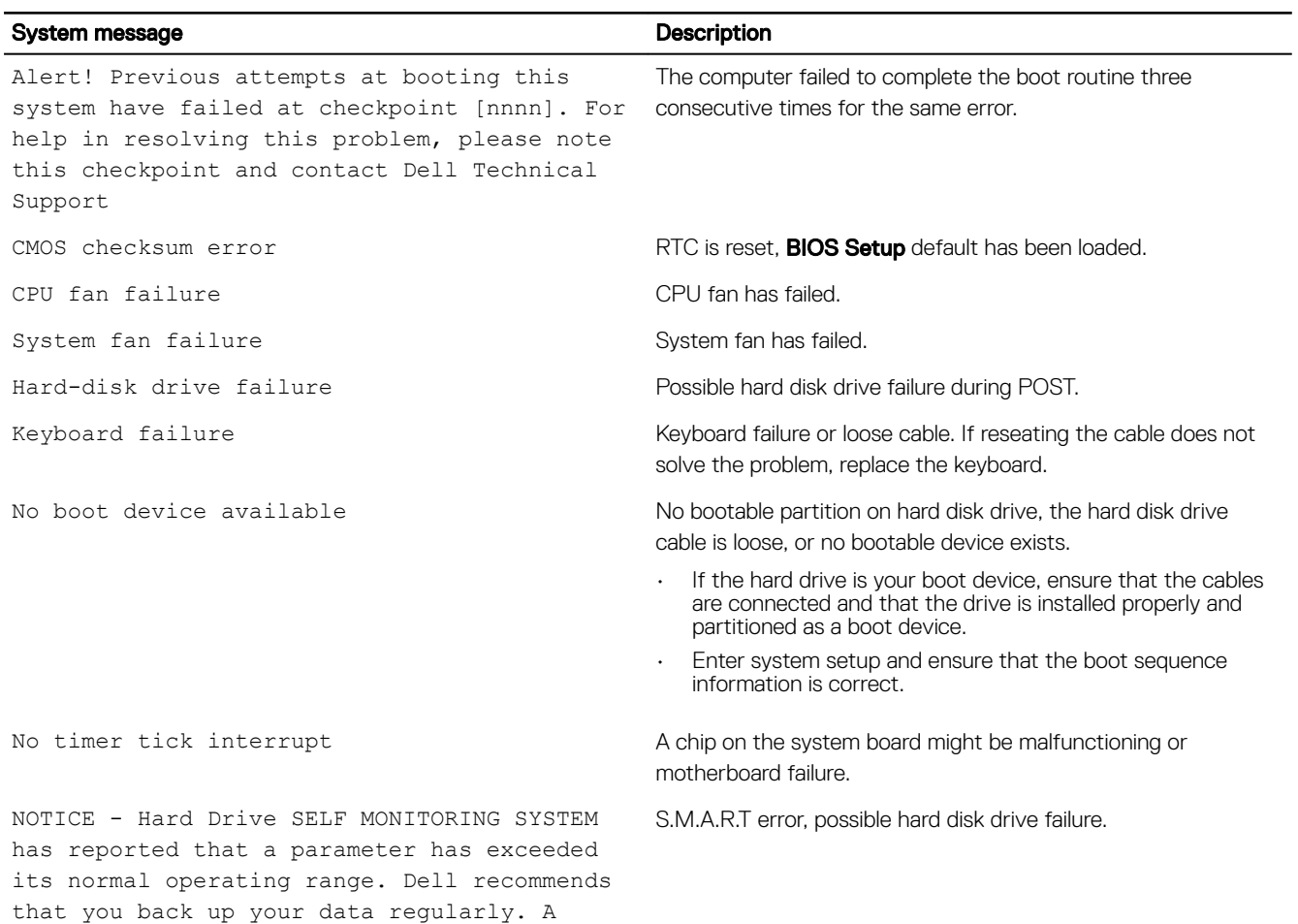

4

## <span id="page-31-0"></span>System Setup

System Setup enables you to manage your computer hardware and specify BIOS level options. From the System Setup, you can:

- Change the NVRAM settings after you add or remove hardware
- View the system hardware configuration
- Enable or disable integrated devices
- Set performance and power management thresholds
- Manage your computer security

### Boot Sequence

Boot Sequence allows you to bypass the System Setup-defined boot device order and boot directly to a specific device (for example: optical drive or hard drive). During the Power-on Self Test (POST), when the Dell logo appears, you can:

- Access System Setup by pressing F2 key
- Bring up the one-time boot menu by pressing F12 key

The one-time boot menu displays the devices that you can boot from including the diagnostic option. The boot menu options are:

- Removable Drive (if available)
- STXXXX Drive

#### NOTE: XXX denotes the SATA drive number. Ø

- **Optical Drive**
- **Diagnostics**

#### NOTE: Choosing Diagnostics, will display the ePSA diagnostics screen.

The boot sequence screen also displays the option to access the System Setup screen.

### Navigation keys

The following table displays the system setup navigation keys.

NOTE: For most of the System Setup options, changes that you make are recorded but do not take effect until you Ø restart the system.

#### Table 4. Navigation keys

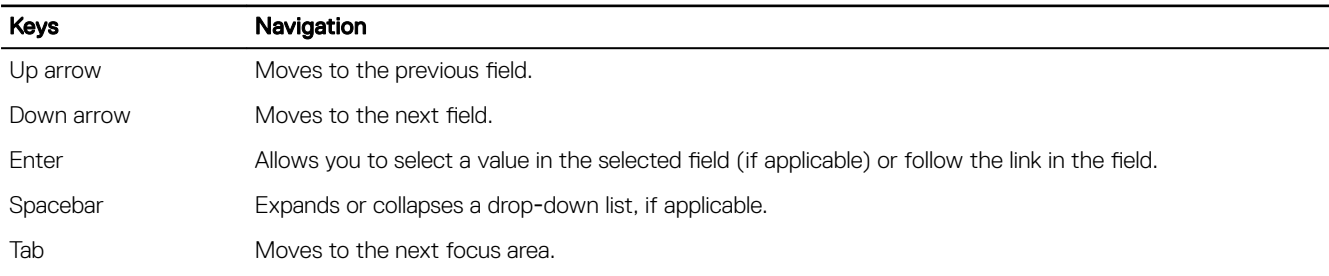

<span id="page-32-0"></span>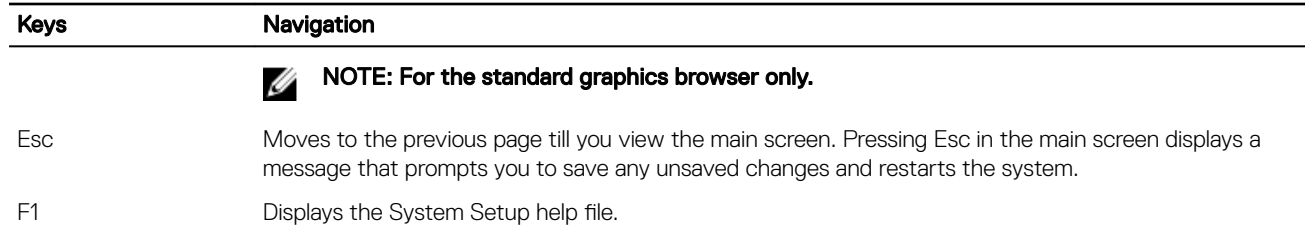

## System Setup overview

System Setup allows you to:

- Change the system configuration information after you add, change, or remove any hardware in your computer.
- Set or change a user-selectable option such as the user password.
- Read the current amount of memory or set the type of hard drive installed.

Before you use System Setup, it is recommended that you write down the System Setup screen information for future reference.

CAUTION: Unless you are an expert computer user, do not change the settings for this program. Certain changes can cause your computer to work incorrectly.

### Accessing System Setup

- **1.** Turn on (or restart) your computer.
- 2. After the white Dell logo appears, press F2 immediately.

The System Setup page is displayed.

NOTE: If you wait too long and the operating system logo appears, wait until you see the desktop. Then, shut down or restart your computer and try again.

NOTE: After the Dell logo appears, you can also press F12 and then select BIOS setup.

### System Setup options

NOTE: Depending on the computer and its installed devices, the items listed in this section may or may not appear. Ø

#### Table 5. General

**DELI** 

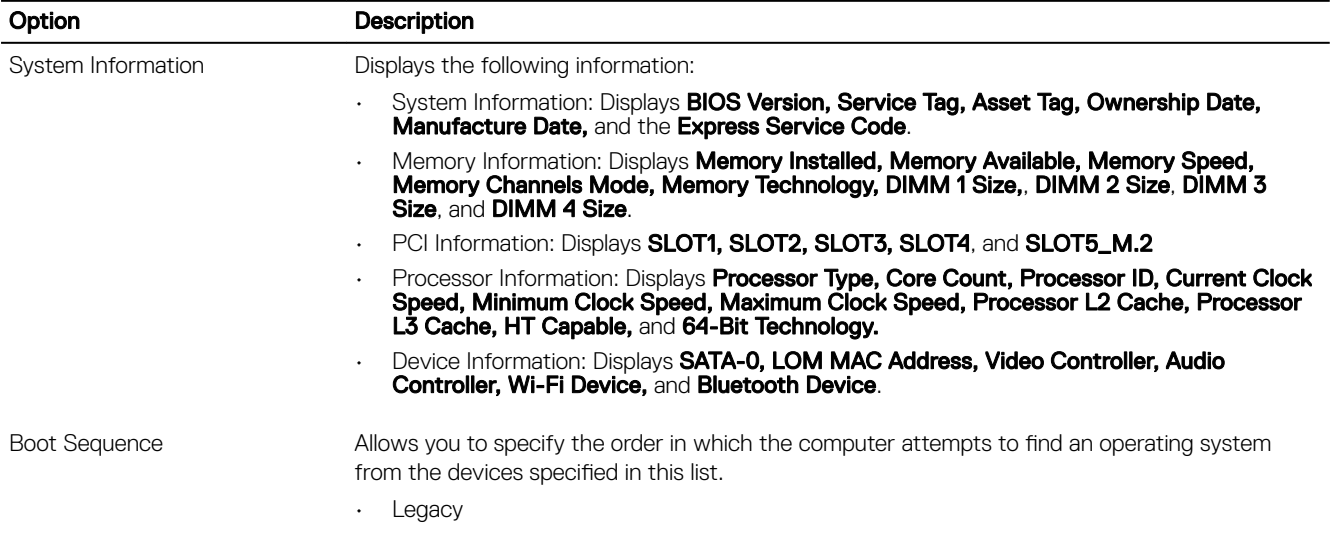

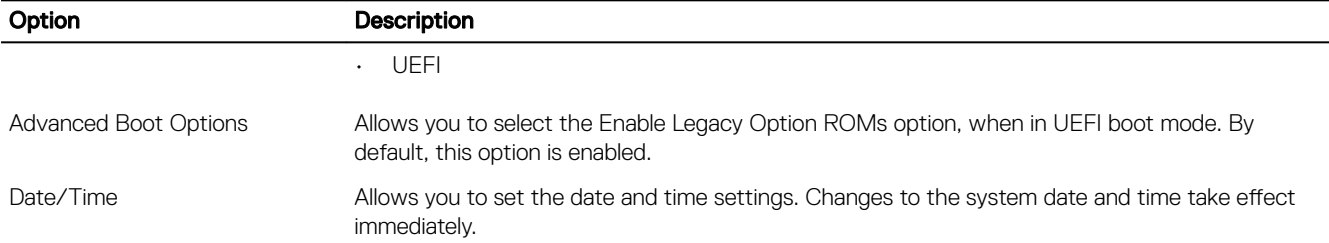

#### Table 6. System Configuration

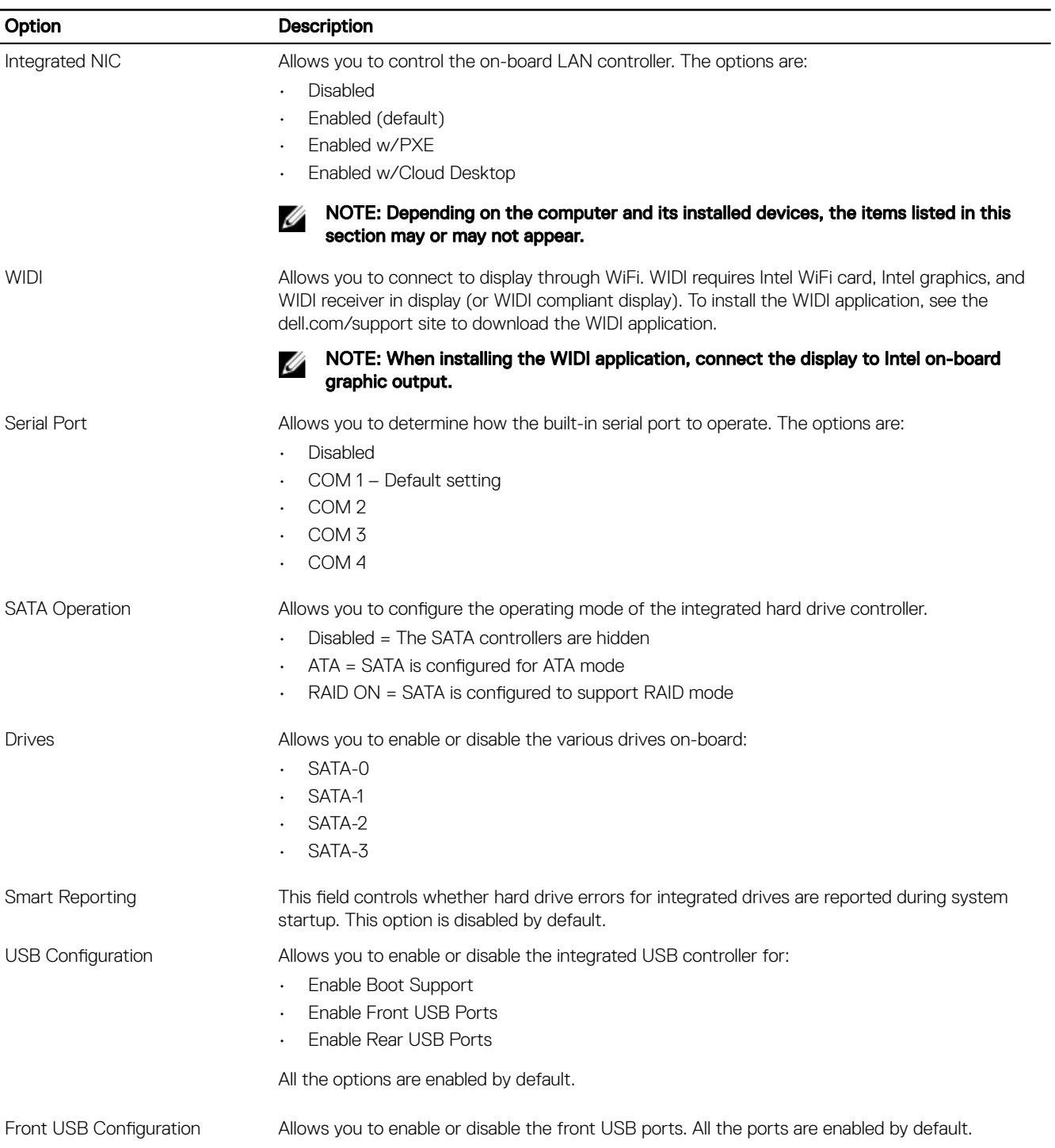

 $(\overline{DZL})$ 

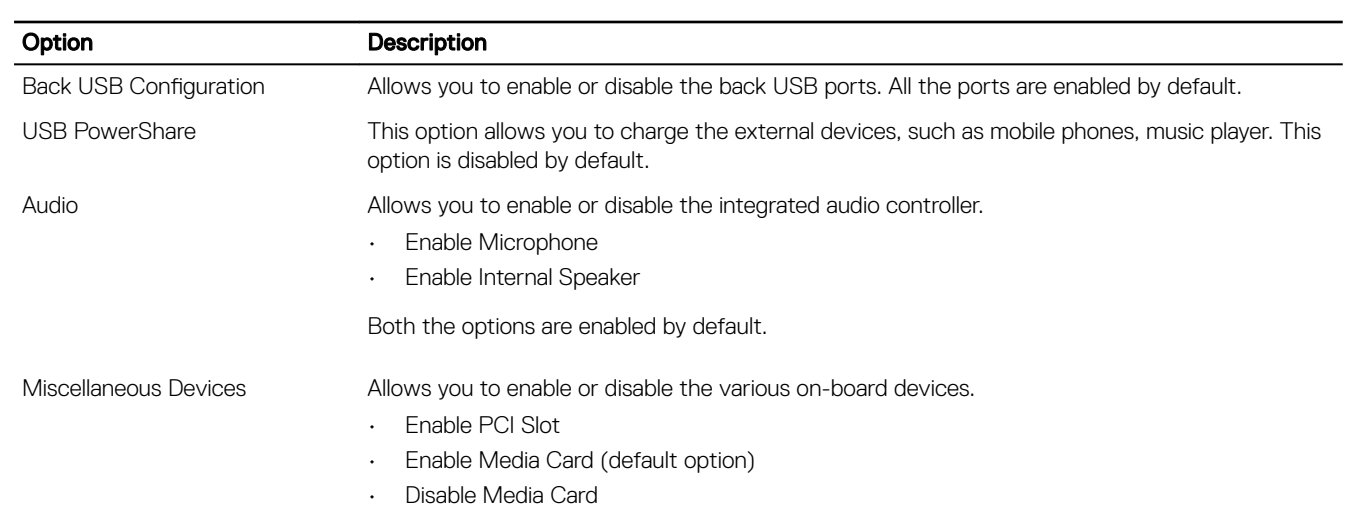

#### Table 7. Video

.

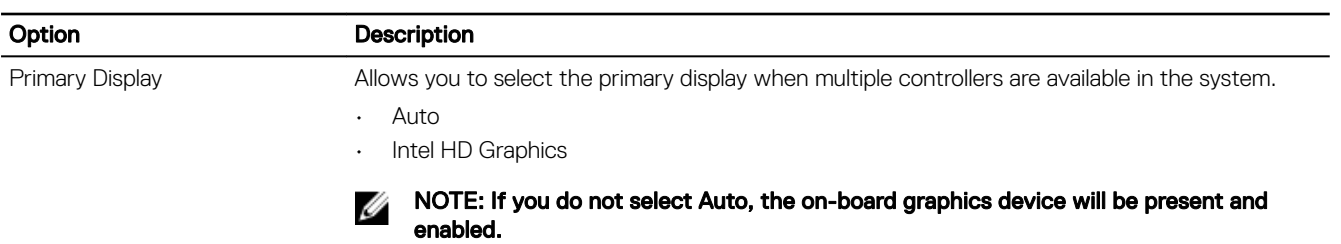

#### Table 8. Security

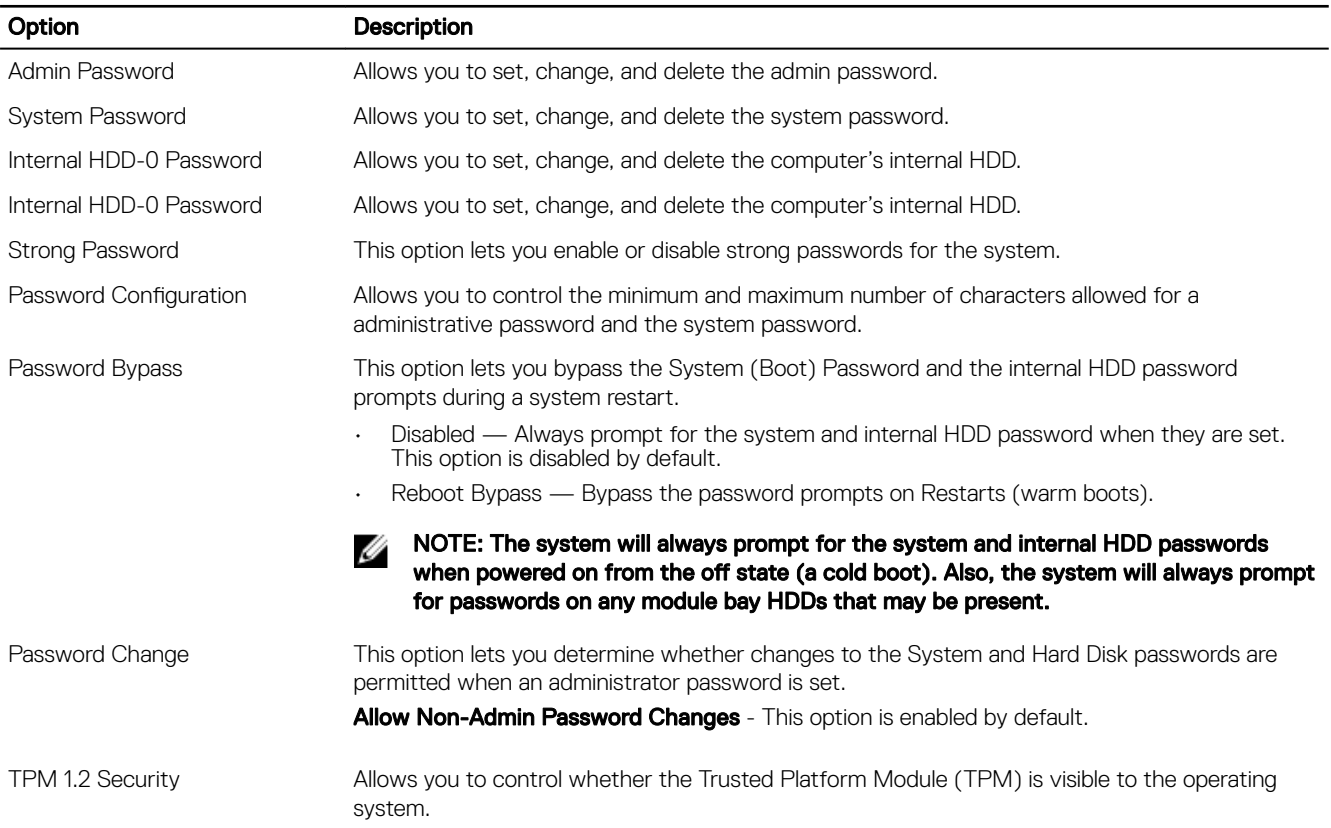

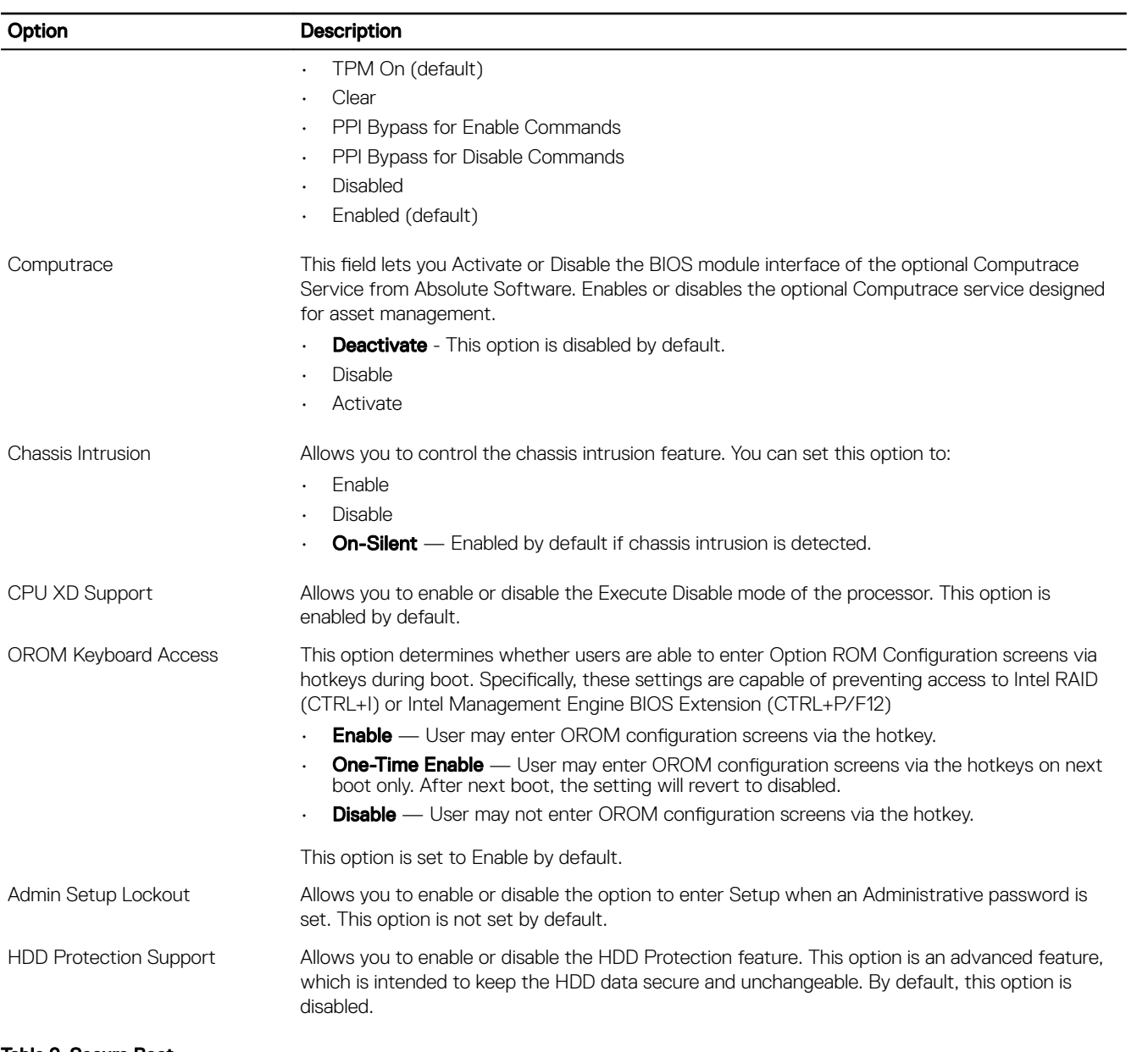

#### Table 9. Secure Boot

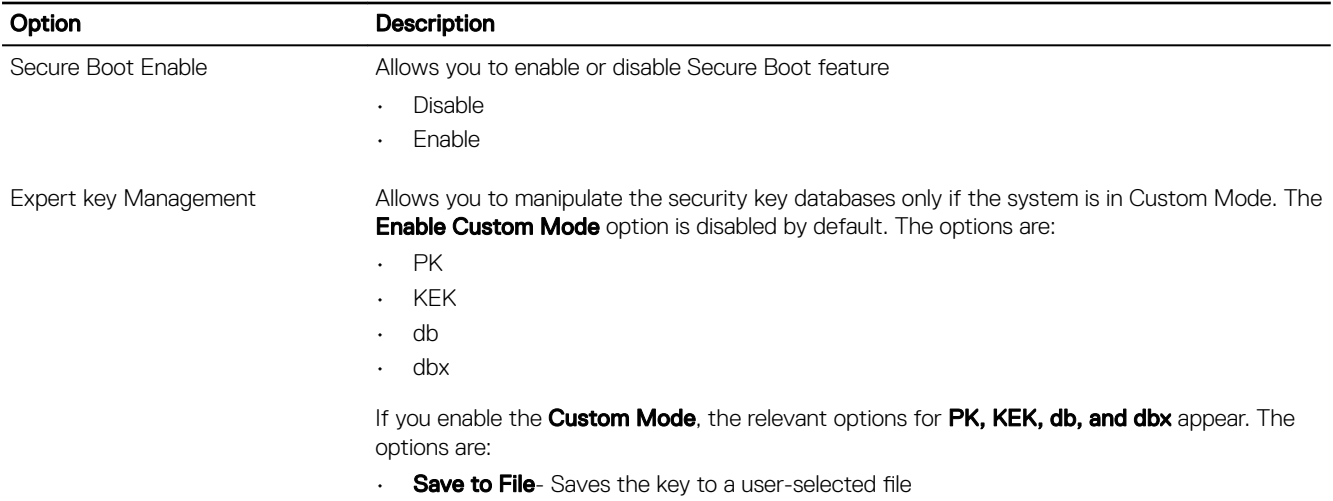

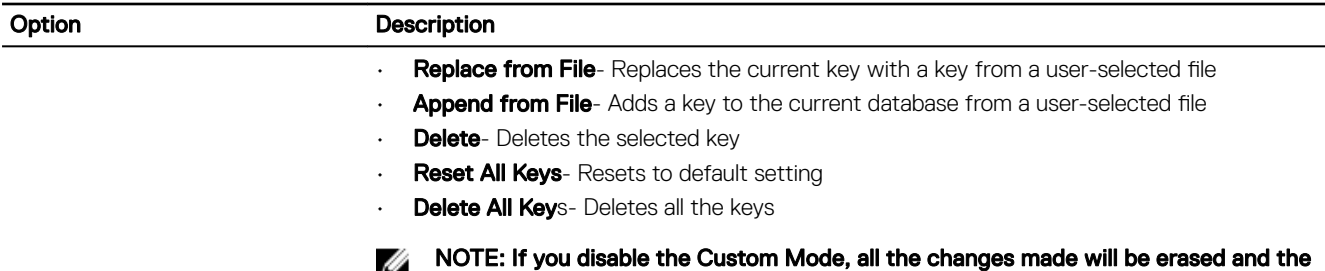

keys will restore to default settings.

#### Table 10. Intel Software Guard Extensions

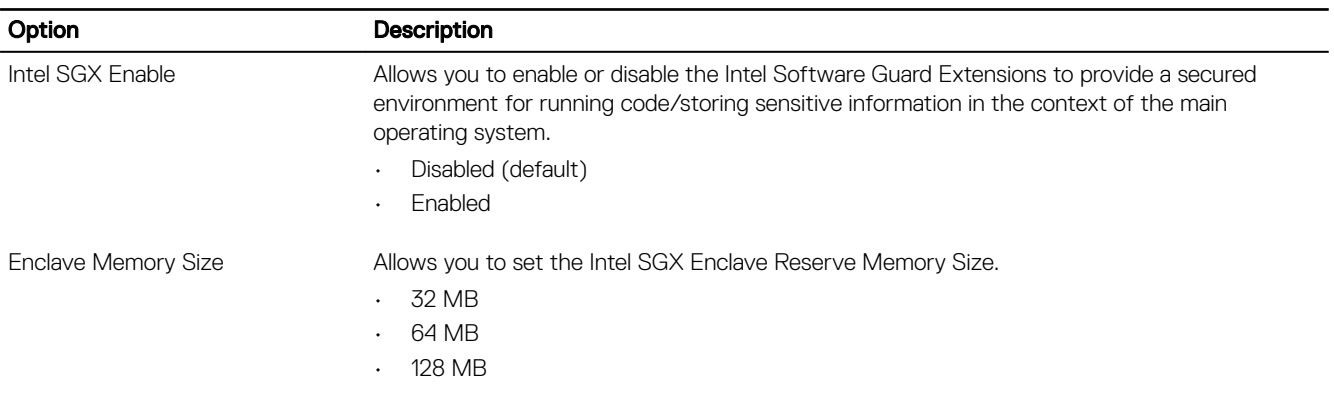

#### Table 11. Performance

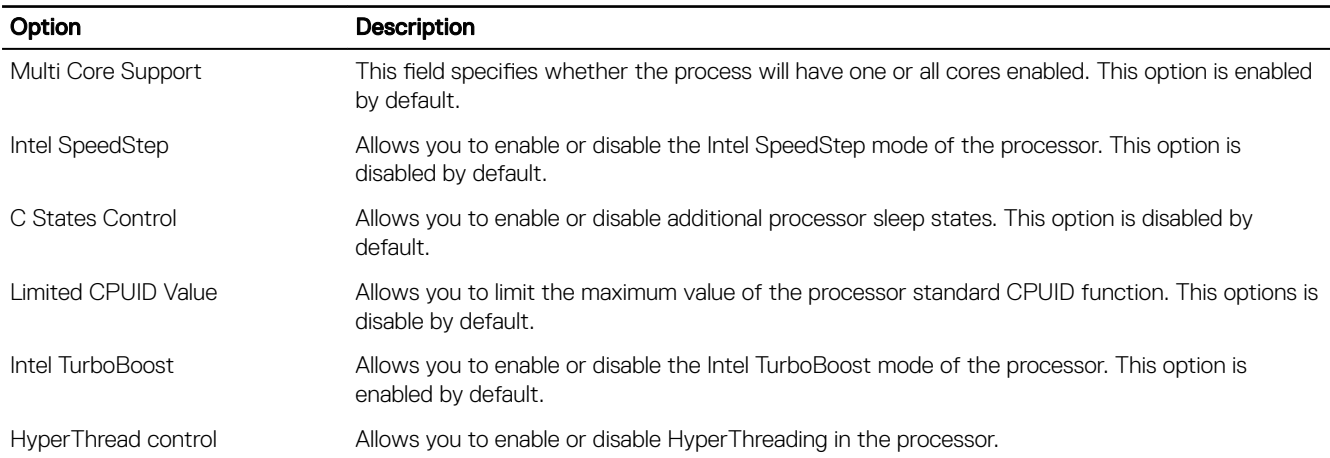

#### Table 12. Power Management

 $(\overline{DZL})$ 

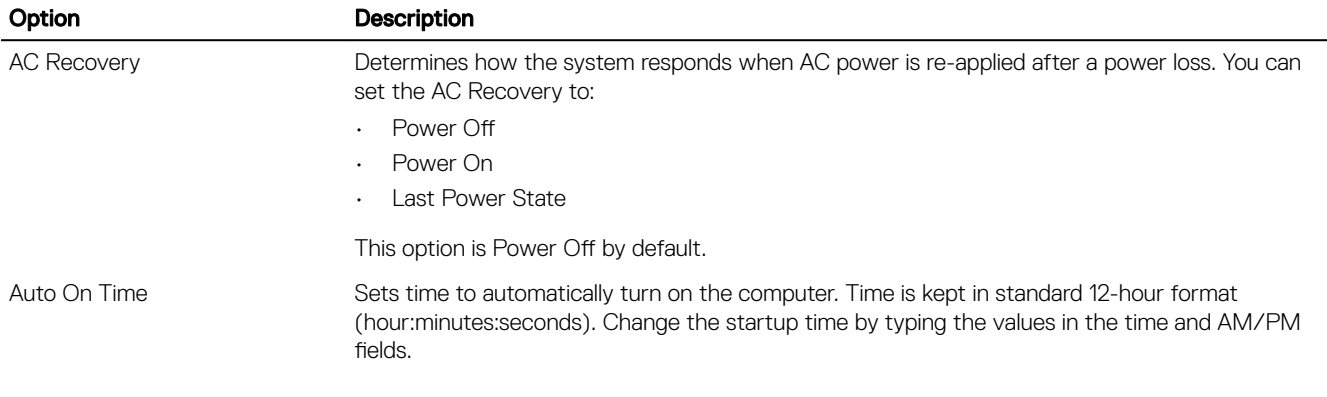

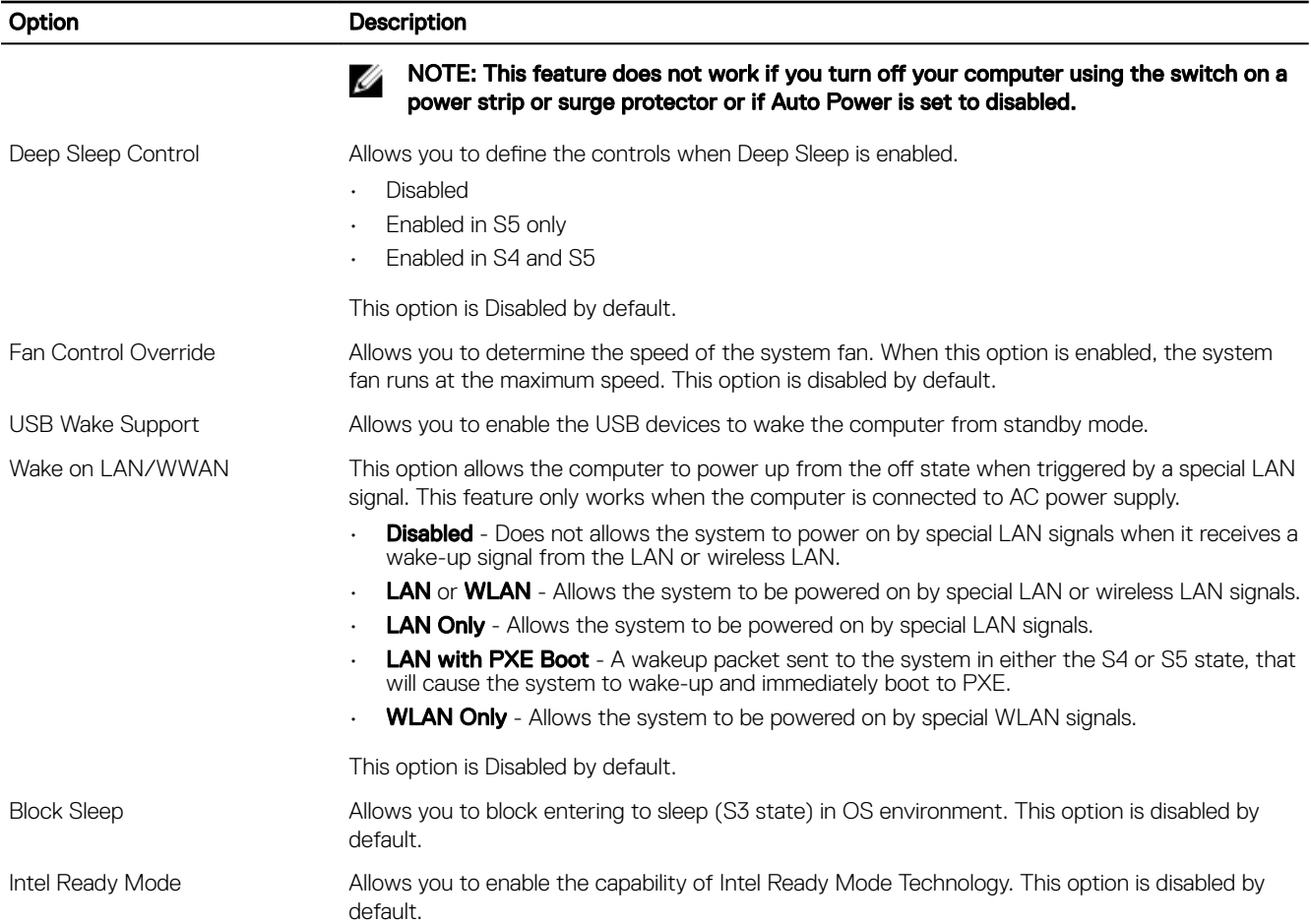

#### Table 13. POST Behavior

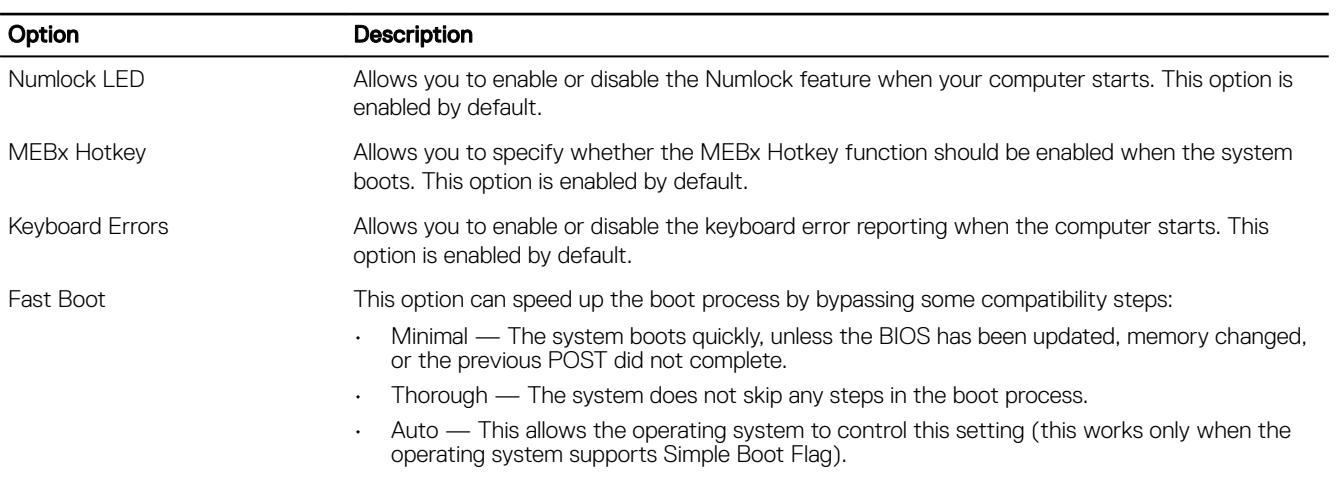

(dell

This option is set to **Thorough** by default.

#### Table 14. Virtualization Support

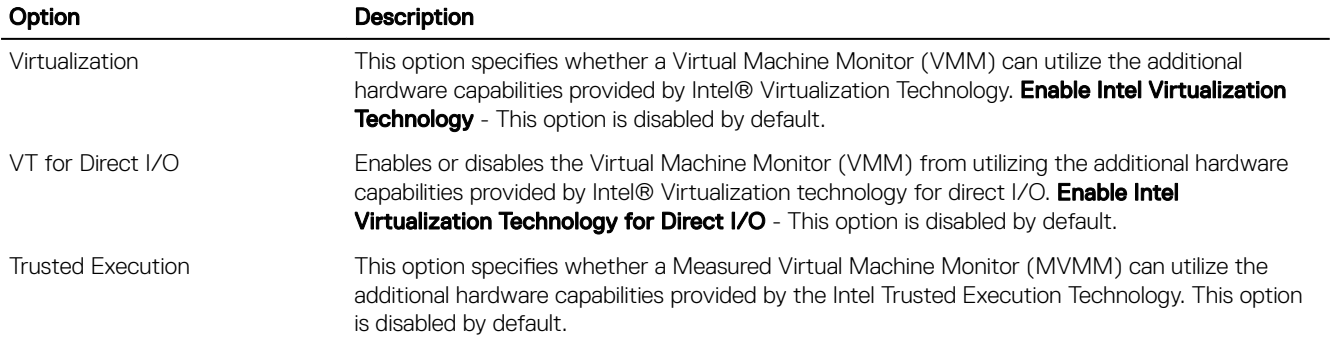

#### Table 15. Maintenance

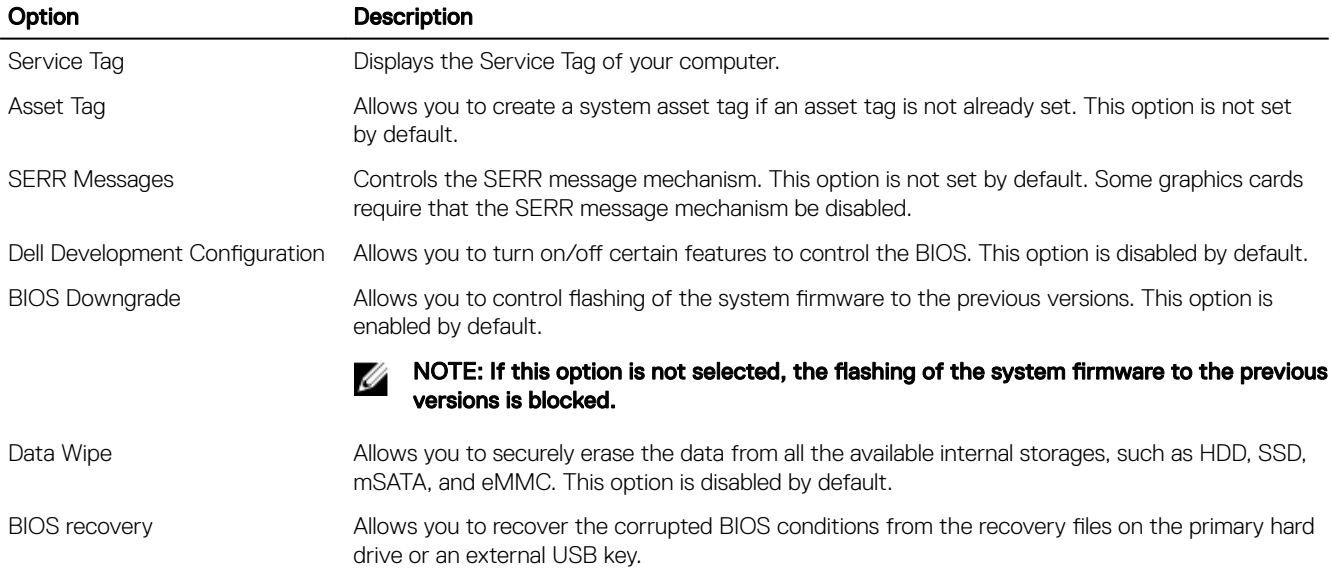

#### Table 16. Cloud Desktop

(dell

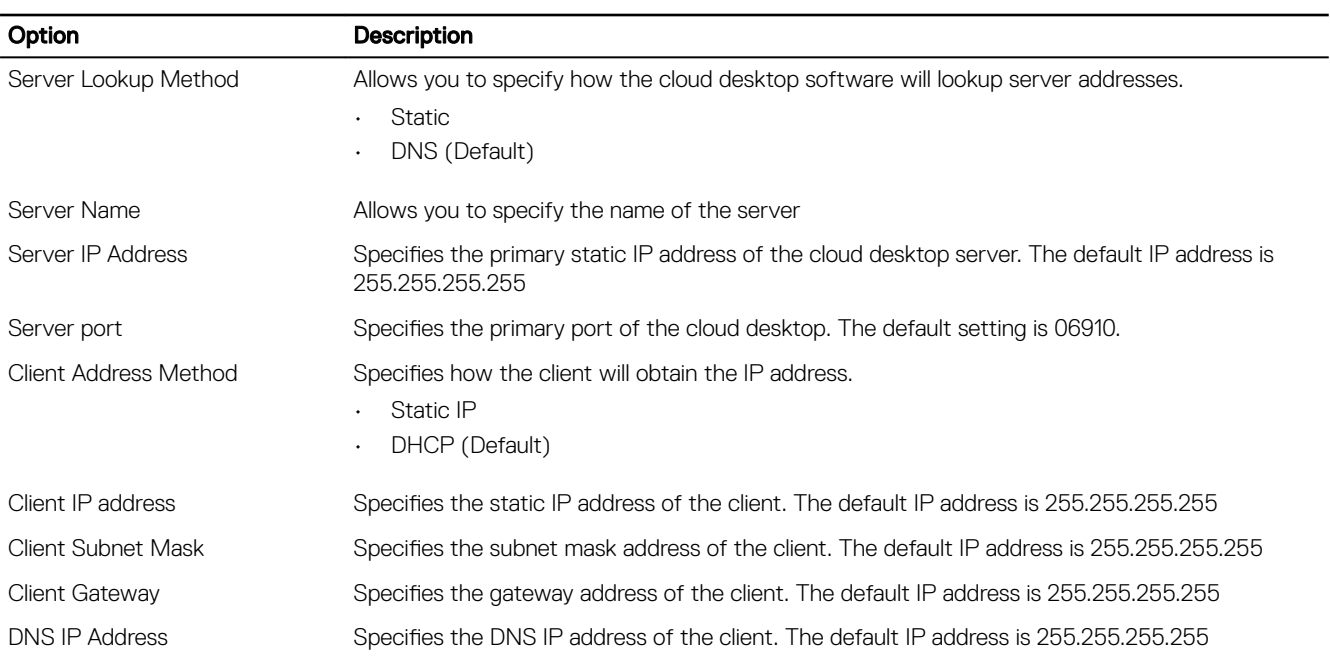

<span id="page-39-0"></span>![](_page_39_Picture_249.jpeg)

#### Table 17. System Logs

![](_page_39_Picture_250.jpeg)

#### Table 18. Advanced configurations

![](_page_39_Picture_251.jpeg)

### Updating the BIOS

It is recommended to update your BIOS (System Setup), on replacing the system board or if an update is available. For laptops, ensure that your computer battery is fully charged and connected to a power outlet

- 1. Restart the computer.
- 2. Go to Dell.com/support.
- 3. Enter the Service Tag or Express Service Code and click Submit.

NOTE: To locate the Service Tag, click Where is my Service Tag?

NOTE: If you cannot find your Service Tag, click Detect My Product. Proceed with the instructions on screen.

- 4. If you are unable to locate or find the Service Tag, click the Product Category of your computer.
- **5.** Choose the **Product Type** from the list.
- 6. Select your computer model and the **Product Support** page of your computer appears.
- 7. Click Get drivers and click View All Drivers. The Drivers and Downloads page opens.
- 8. On the Drivers and Downloads screen, under the Operating System drop-down list, select BIOS.
- 9. Identify the latest BIOS file and click Download File. You can also analyze which drivers need an update. To do this for your product, click Analyze System for Updates and follow the instructions on the screen.
- 10. Select your preferred download method in the Please select your download method below window, click Download File. The File Download window appears.
- 11. Click Save to save the file on your computer.
- 12. Click Run to install the updated BIOS settings on your computer. Follow the instructions on the screen.

NOTE: It is recommended not to update the BIOS version for more than 3 revisions. For example: If you want to update Ø the BIOS from 1.0 to 7.0, then install version 4.0 first and then install version 7.0.

### <span id="page-40-0"></span>System and setup password

You can create a system password and a setup password to secure your computer.

![](_page_40_Picture_278.jpeg)

CAUTION: Anyone can access the data stored on your computer if it is not locked and left unattended.

NOTE: Your computer is shipped with the system and setup password feature disabled. U

#### Assigning a system password and setup password

You can assign a new System Password and/or Setup Password or change an existing System Password and/or Setup Password only when Password Status is Unlocked. If the Password Status is Locked, you cannot change the System Password.

NOTE: If the password jumper is disabled, the existing System Password and Setup Password are deleted and you need Ø not provide the system password to log on to the computer.

To enter the system setup, press F2 immediately after a power-on or re-boot.

- 1. In the System BIOS or System Setup screen, select System Security and press Enter. The System Security screen appears.
- 2. In the System Security screen, verify that Password Status is Unlocked.
- 3. Select System Password, enter your system password, and press Enter or Tab. Use the following guidelines to assign the system password:
	- A password can have up to 32 characters.
	- The password can contain the numbers 0 through 9.
	- Only lower case letters are valid, upper case letters are not allowed.
	- Only the following special characters are allowed: space, ("), (+), (,), (-), (.), (/), ((), ((), ()), ('), (').

Re-enter the system password when prompted.

- 4. Type the system password that you entered earlier and click OK.
- 5. Select Setup Password, type your system password and press Enter or Tab.

A message prompts you to re-type the setup password.

- 6. Type the setup password that you entered earlier and click OK.
- 7. Press Esc and a message prompts you to save the changes.
- 8. Press Y to save the changes.

The computer reboots.

#### Deleting or changing an existing system and/or setup password

Ensure that the **Password Status** is Unlocked (in the System Setup) before attempting to delete or change the existing System and/or Setup password. You cannot delete or change an existing System or Setup password, if the **Password Status** is Locked. To enter the System Setup, press F2 immediately after a power-on or reboot.

1. In the System BIOS or System Setup screen, select System Security and press Enter.

The **System Security** screen is displayed.

- 2. In the System Security screen, verify that Password Status is Unlocked.
- 3. Select System Password, alter or delete the existing system password and press Enter or Tab.

4. Select Setup Password, alter or delete the existing setup password and press Enter or Tab.

NOTE: If you change the System and/or Setup password, re-enter the new password when promoted. If you delete the System and/or Setup password, confirm the deletion when promoted.

**DEA** 

- **5.** Press Esc and a message prompts you to save the changes.
- **6.** Press Y to save the changes and exit from System Setup.

The computer reboots.

## <span id="page-42-0"></span>**Specifications**

NOTE: Offerings may vary by region. For more information regarding the configuration of your computer in:

- Windows 10, click or tap **Start**  $\begin{array}{c} \begin{array}{c} \hline \text{H} \\ \hline \text{H} \end{array} \end{array}$  → **Settings → System → About**.
- Windows 8.1 and Windows 8, click or tap Start → PC Settings → PC and devices → PC Info.
- Windows 7, click Start  $\Phi$ , right-click My Computer, and then select Properties.

#### Table 19. Processor

![](_page_42_Picture_179.jpeg)

#### Table 20. Memory

![](_page_42_Picture_180.jpeg)

#### Table 21. Video

**DELI** 

![](_page_42_Picture_181.jpeg)

#### Table 23. Network

![](_page_43_Picture_180.jpeg)

#### Table 24. System information

![](_page_43_Picture_181.jpeg)

#### Table 25. Expansion bus

![](_page_43_Picture_182.jpeg)

#### Table 26. Cards

![](_page_43_Picture_183.jpeg)

#### Table 27. Drives

![](_page_43_Picture_184.jpeg)

#### Table 28. External connectors

![](_page_43_Picture_185.jpeg)

DELL

![](_page_44_Picture_183.jpeg)

#### Table 29. Internal connectors

DELI

![](_page_44_Picture_184.jpeg)

#### Table 30. Controls and lights

![](_page_45_Picture_190.jpeg)

#### Table 31. Power

![](_page_45_Picture_191.jpeg)

![](_page_45_Picture_192.jpeg)

#### Table 32. Physical dimension

![](_page_45_Picture_193.jpeg)

#### Table 33. Environmental

![](_page_45_Picture_194.jpeg)

(dell

![](_page_46_Picture_68.jpeg)

 $(1)$ 

**D**ELI

# <span id="page-47-0"></span>Contacting Dell

#### NOTE: If you do not have an active Internet connection, you can find contact information on your purchase invoice, U packing slip, bill, or Dell product catalog.

Dell provides several online and telephone-based support and service options. Availability varies by country and product, and some services may not be available in your area. To contact Dell for sales, technical support, or customer service issues:

- 1. Go to Dell.com/support.
- 2. Select your support category.
- 3. Verify your country or region in the Choose a Country/Region drop-down list at the bottom of the page.
- 4. Select the appropriate service or support link based on your need.